DSR 2020

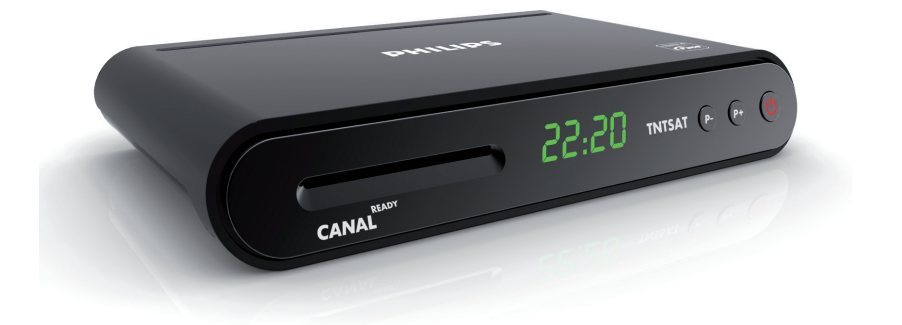

# www.philips.com/support

Service Consommateurs Philips 0805 025 510

FR Terminal de Réception Satellite

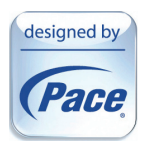

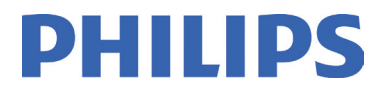

# Table des matières

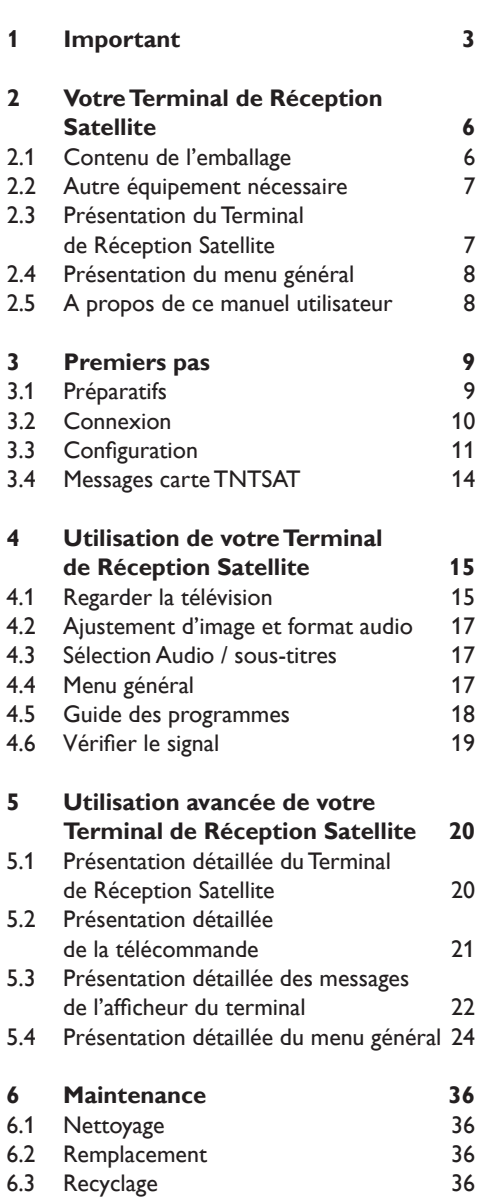

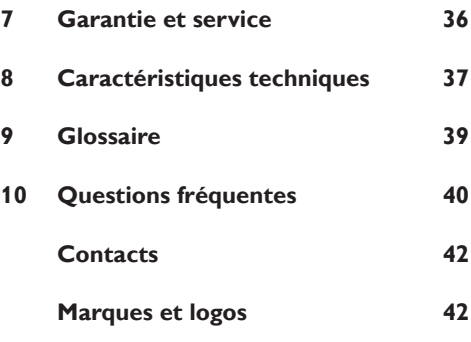

# 1 Important

Prenez le temps de lire ce manuel utilisateur avant d'utiliser le Terminal de Réception Satellite. Ce manuel contient des informations importantes concernant le fonctionnement de votre terminal.

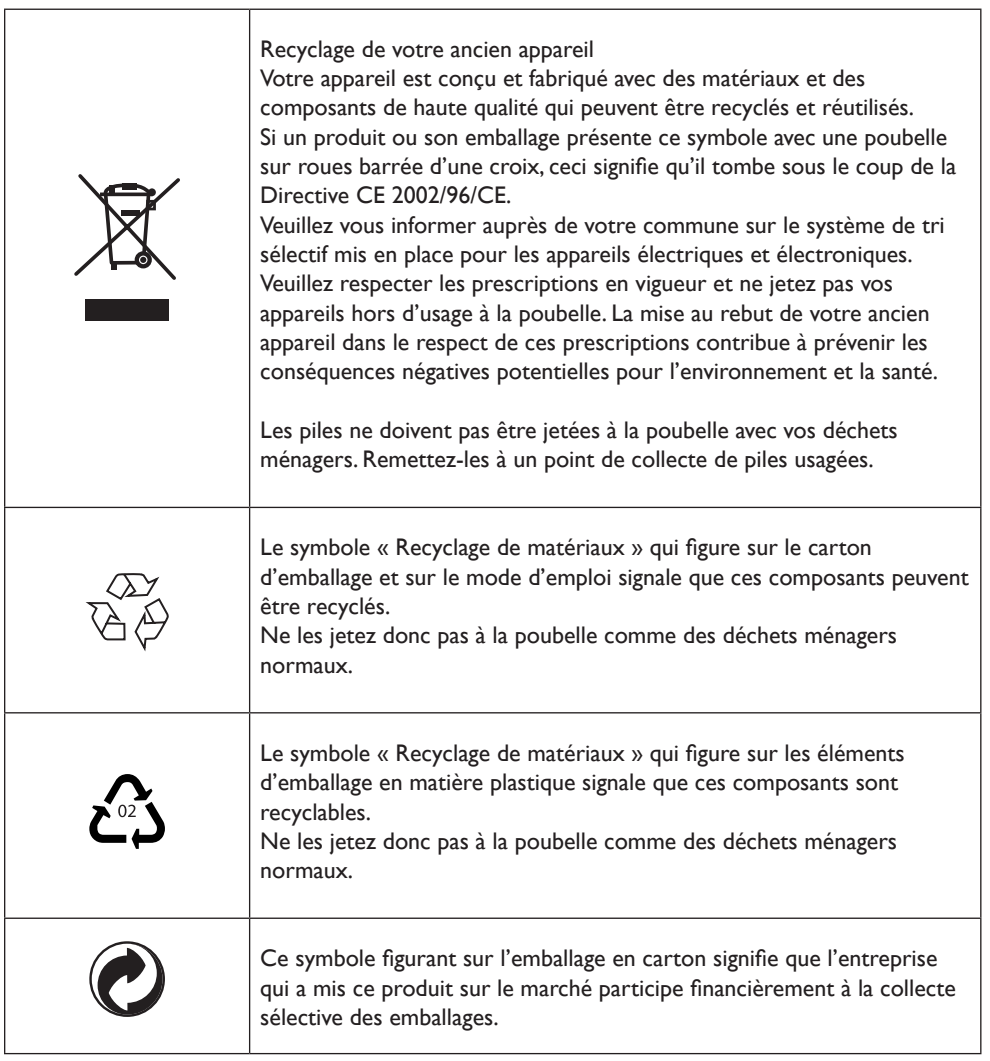

Votre Terminal de Réception Satellite a été fabriqué dans le respect des normes de sécurité en vigueur, mais il convient de suivre les instructions ci-dessous pour l'utiliser en toute sécurité. Conservez ces informations pour pouvoir vous y référer à tout moment.

# **Avertissement**

Votre terminal utilise un bloc d'alimentation et il a été fabriqué dans le respect des normes de sécurité en vigueur. Il convient toute fois de respecter les instructions suivantes afin de garantir son bon fonctionnement. Ces instructions doivent être conservées pour consultation ultérieure.

- • Avant de brancher le bloc d'alimentation sur le secteur, vérifiez que la tension correspond à celle indiquée sur le bloc d'alimentation. Si la tension du secteur est différente, consultez votre revendeur.
- Le bloc d'alimentation est concu pour fonctionner en intérieur uniquement.
- • Le terminal et le bloc d'alimentation ne contiennent aucun composant dont l'utilisateur pourrait assurer seul la maintenance. N'essayez pas de les ouvrir. Toute opération de maintenance doit être effectuée par des services qualifiés.
- • Le bloc d'alimentation doit être remplacé en cas de détérioration. Toujours demander l'assistance d'un spécialiste.
- • Il est recommandé de débrancher le bloc d'alimentation en cas d'orage.
- • Pour prévenir tout risque d'incendie ou d'électrocution, n'exposez pas le terminal aux intempéries ou à l'humidité.
- • Le terminal doit être installé sur une surface stable et les trous d'aération ne doivent pas être obstrués par des objets tels que journaux, nappes, rideaux, etc.
- • N'installez pas le terminal à proximité d'une source de chaleur telles qu'un radiateur, un fourneau ou tout autre appareil dégageant de la chaleur. Protégez-le de l'ensoleillement direct.
- • Lors de l'installation du terminal, veillez à laisser un espace d'environ 5 cm autour de l'appareil afin de permettre à l'air de circuler librement et d'empêcher ainsi tout phénomène de surchauffe.
- • Faites en sorte que le bloc d'alimentation soit toujours accessible pour pouvoir procéder à un arrêt d'urgence.
- Ne placez aucun objet inflammable sur le terminal (bougie etc.)
- • Aucun objet contenant un liquide (comme un vase par exemple) ne doit être placé sur le terminal. Le terminal ne doit jamais être mouillé ou éclaboussé. Si tel était le cas, débranchez le et consultez votre revendeur.
- • Veillez à ce que les enfants ne placent aucun corps étranger dans les ouvertures.
- • Pour nettoyer le terminal, utilisez un chiffon doux légèrement humide (non mouillé). N'utilisez pas de chiffon abrasif ou d'aérosol de nettoyage.
- • Les piles installées dans la télécommande ne doivent pas être exposées à une chaleur excessive telle que celle du soleil, celle d'un feu ou d'origine similaire.

#### **Environnement**

Ce terminal a été conçu avec le souci de limiter son impact sur l'environnement. Il est conforme aux directives européennes 2005/32/EC. Cela fait partie des engagements de Pace en matière de responsabilité environnementale.

Ce terminal incorpore une touche de mise à l'arrêt. A l'arrêt votre terminal ne consomme que très peu d'énergie, beaucoup moins comparé au mode Veille active. Reportez-vous au tableau cidessous, et notez que :

- La mise à l'arrêt de votre terminal économise de l'énergie (et donc de l'argent) et contribue à réduire les émissions de dioxyde de carbone nocives pour l'environnement.
- Pour mettre votre terminal à l'arrêt appuyez sur le bouton  $\mathcal O$  situé sur la face avant de l'appareil.
- Vous pouvez utiliser la touche  $\mathcal O$  de la télécommande pour passer du mode Marche au mode Veille active.
- Lorsque votre terminal est à l'arrêt il ne pourra ni être mis à jour ni exécuter les enregistrements programmés. Ces deux fonctions sont toutefois disponibles en mode Veille active.
- Si vous n'utilisez pas votre terminal pendant plusieurs jours, vous pouvez débrancher son bloc d'alimentation de la prise secteur. Cela permettra de supprimer toute consommation énergétique.

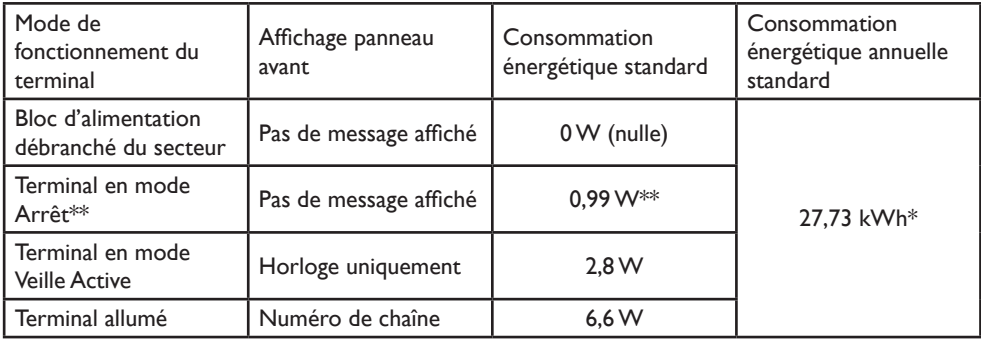

\* Estimation de consommation d'un terminal allumé pendant 4,5 heures par jour, en mode Veille Active pendant 15 heures par jour et en mode Arrêt 4,5 heures par jour.

# **W** Note Importante

**\*\* Dans le Mode Arrêt du terminal, celui-ci consomme très peu d'énergie, la télécommande est inactive et tous les afficheurs du terminal sont éteints.** Le seul moyen de rallumer le terminal est d'appuyer sur le bouton  $\circledcirc$  (Marche/Arrêt) **du terminal.**

# 2 Votre Terminal de Réception Satellite

Merci d'avoir acheté le Terminal de Réception Satellite Philips. Afin de bénéficier pleinement du support Philips, enregistrez votre produit sur **www.philips.com/welcome**. Votre terminal est dédié à la réception des chaînes gratuites de la TNT HD diffusées sur le satellite ASTRA 1. Il est livré avec une carte d'accès TNTSAT qui en autorise la réception. Votre terminal permet également l'accès à l'une des offres CANAL+/CANALSAT (abonnement non-inclus). Prenez le temps de lire ce guide d'utilisation avant de vous servir de votre Terminal de Réception Satellite. Il contient des informations et des remarques importantes relatives à son fonctionnement.

# **2.1 Contenu de l'emballage** .........  $22:20$  TNTSAT A

Terminal de Réception Satellite Bloc d'alimentation Câble Péritel 1 télécommande

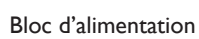

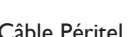

et 2 piles

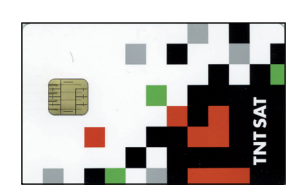

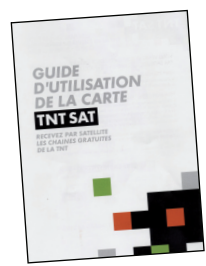

Kit carte à puce Cuide de bienvenue Manuel utilisateur

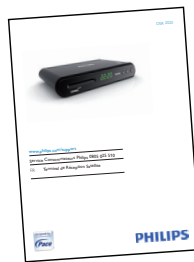

# **Avertissement**

Les sacs en plastique peuvent être dangereux. Pour éviter tout risque d'étouffement, ne pas laisser le sac à la portée des enfants.

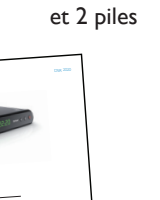

#### **2.2 Autre équipement nécessaire**

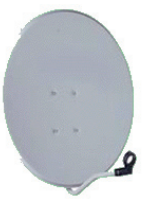

Antenne satellite + LNB universelle Téléviseur

#### **2.3 Présentation du Terminal de Réception Satellite**

Panneau avant

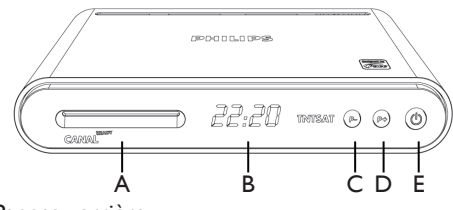

# Panneau arrière

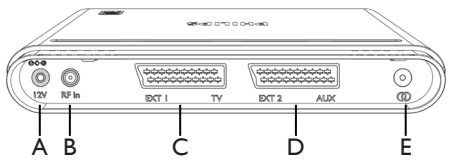

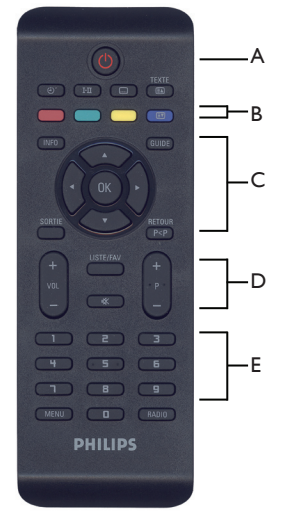

Télécommande

#### **Panneau avant**

A Compartiment carte à puce

**PS** 

- B Afficheur
- C **P-**, programme précédent
- D **P+**, programme suivant
- E **C** Mise en marche/arrêt

#### **Panneau arrière**

- A 12V Entrée alimentation\*
- B Entrée antenne satellite (connecteur  $F$ )\*
- C EXT1 TV Prise Péritel pour téléviseur\*
- D EXT2 AUX Prise Péritel pour enregistreur\*
- E L/R Prise jack de sortie audio analogique\*
- Très basse tension de sécurité

L'étiquette d'identification est située sous le terminal.

#### **Télécommande**

- A Mise en veille
- B Touches contextuelles des menus
- C Touches de navigation des listes et menus
- D Contrôle de volume/
	- Changement de programme
- E Clavier numérique

#### **2.4 Présentation du menu général**

L'accès à ce menu nécessite que l'installation du produit soit effectuée.

Appuyez sur la touche **MENU** de la télécommande pour accéder au menu général.

Le Menu général s'affiche:

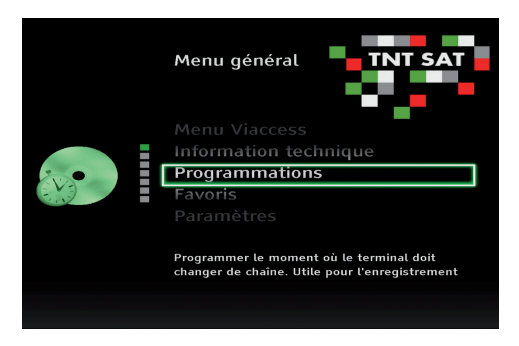

<sup>2</sup> Utilisez les touches **▲ / ▼** et **OK** pour naviguer dans les différents menus.

# **Note**

Pour une présentation détaillée du menu général, reportez-vous au chapitre *5.4 Présentation détaillée du menu général*.

#### **2.5 A propos de ce manuel utilisateur**

Ce manuel utilisateur contient les informations nécessaires pour :

- • Connecter et installer votre Terminal de Réception Numérique,
- • Le régler et l'adapter au mieux à votre installation et à vos besoins,
- • Utiliser toutes les fonctions de votre Terminal de Réception Satellite

Chaque symbole ci-dessous a une signification particulière.

# *C* Danger

Décrit des cas de blessures graves ou mortelles.

## **Mise en garde**

Décrit des situations susceptibles d'endommager l'appareil.

# **Avertissement**

Décrit les actions requises pour éviter des situations dangereuses ou déconseillées.

## **Note**

Informations additionelles.

# **Conseil**

Informations utiles mais facultatives. Par exemple, des informations sur une utilisation alternative.

# 3 Premiers pas

Dans ce chapitre, vous trouverez des informations utiles pour commencer à vous familiariser avec le terminal.

# **3.1 Préparatifs**

#### **Preparer la télécommande**

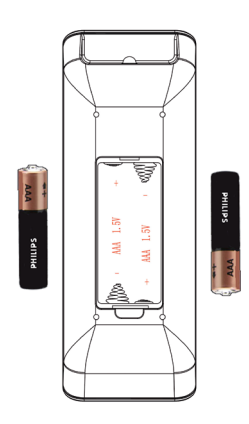

- 1 Retirez le couvercle du compartiment à piles. 2 Insérez les deux piles fournies dans la
	- télécommande, en respectant les indications
- (+/-) indiquées dans le compartiment.
- <sup>3</sup> Refermez le compartiment à piles.

# **∈** Note

Dirigez la télécommande directement vers le Terminal de Réception Satellite et sélectionnez la fonction souhaitée

# **Avertissement**

Ne mélangez pas les piles et ne les laissez pas de manière prolongée dans la télécommande sans l'utiliser.

Les piles ne doivent pas être jetées à la poubelle avec vos déchets ménagers. Remettez-les à un point de collecte de piles usagées. Ne les jetez pas au feu.

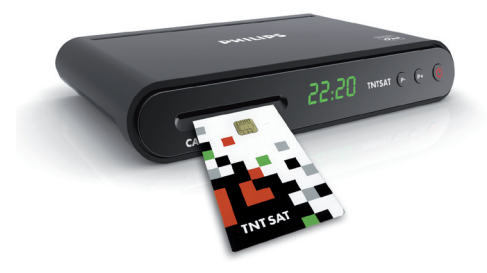

Pour insérer la carte à puce :

**Insérer la carte**

- 1 Localisez le compartiment à carte à puce situé sur le côté gauche du panneau avant
- 2 Insérez au maximum la carte dans son emplacement, puce vers le haut. L'extrémité de la carte dépasse légèrement de son emplacement.

# **Mise en garde**

Insérez la carte en prenant soin d'orienter la puce vers le haut.

# **3.2 Connexion**

# **(1)** Danger

Veillez à ce que tous les appareils soient hors tension avant d'effectuer tout branchement.

## **Connexion Péritel**

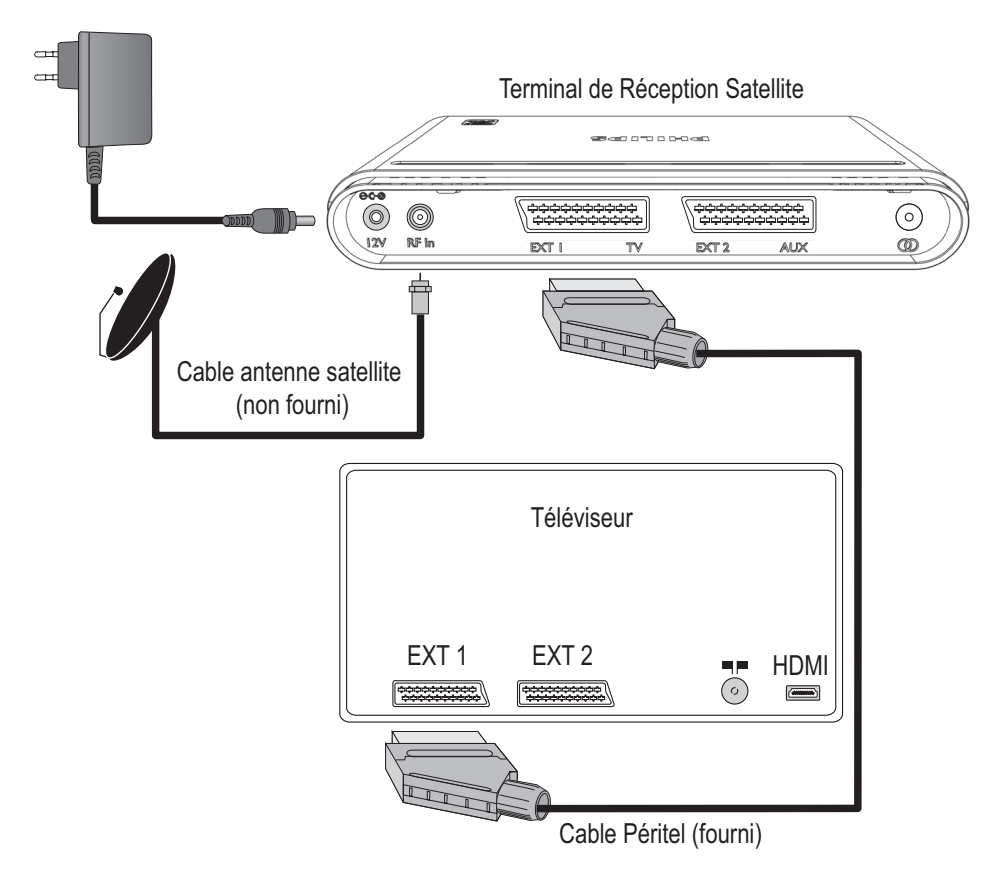

- Connectez un câble d'antenne (non-fourni) à l'entrée **IN** du Terminal de Réception Satellite.
- <sup>2</sup> A l'aide d'un câble Péritel (fourni), connectez la prise **EXT 1 TV** du Terminal de Réception Satellite à l'une des entrées Péritel du téléviseur.
- **B** Rebranchez sur le secteur vos équipements audio-video.
- $\overline{4}$  Branchez le bloc d'alimentation à l'entrée 12V = du Terminal de Réception Satellite.

# **Conseil**

Afin de faciliter les phases d'installation ultérieures, notez le nom de l'entrée du téléviseur sur laquelle le câble Péritel a été branché (Exemple : EXT 1) .

#### **3.3 Configuration**

#### Allumez votre téléviseur.

2 Sélectionnez l'entrée péritel du téléviseur sur laquelle le Terminal de Réception Numérique est branché.

# **Note**

Si besoin, consultez le manuel d'utilisation de votre téléviseur.

- <sup>3</sup> Vérifiez que les piles sont correctement insérées dans la télécommande.
- **4** Branchez le bloc d'alimentation du Terminal sur une prise secteur murale. InSt apparaît sur l'afficheur et l'écran **Première installation** s'affiche :

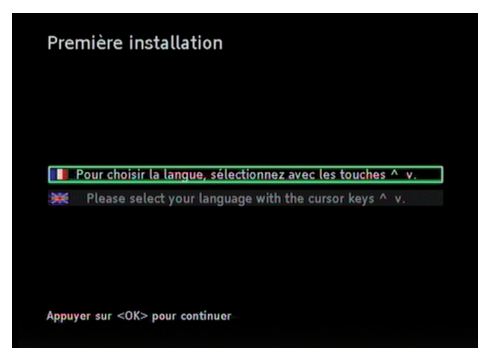

- **5** Sélectionnez la langue souhaitée avec les touches  $\triangle$  / $\nabla$ .
- Appuyez sur la touche **OK**. Le menu **Configuration** s'affiche.

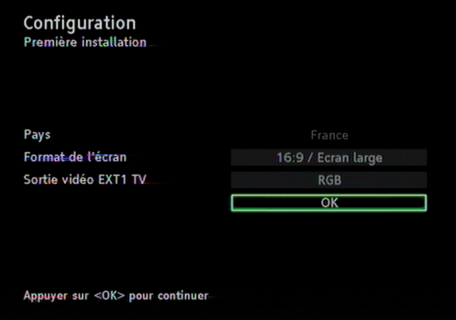

- 7 Paramétrez si nécessaire les différentes options disponibles. Pour cela :
	- $\cdot$  Utilisez les touches  $\triangle$  /  $\nabla$  pour sélectionner l'option précédente/suivante
	- $\cdot$  Utilisez les touches  $\blacktriangleleft$  /  $\blacktriangleright$  pour modifier l'option sélectionnée
- 8 Une fois toutes les options paramétrées, appuyez sur  $\triangle$  /  $\nabla$  pour mettre OK en surbrillance, puis appuyez sur la touche **OK**. Le menu **Paramètres du LNB Universel** s'affiche.

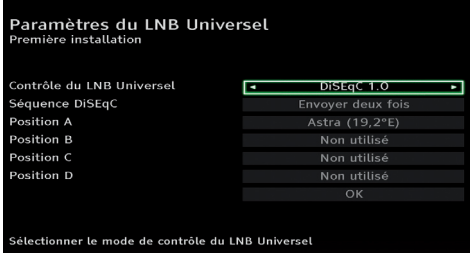

- <sup>9</sup> Paramétrez si nécessaire les différentes options disponibles. Pour cela :
	- Utilisez les touches  $\blacktriangle$  /  $\nabla$  pour sélectionner l'option précédente/suivante,
	- $\cdot$  Utilisez les touches  $\blacktriangleleft$  /  $\blacktriangleright$  pour modifier l'option sélectionnée.

# **Note**

- • Si votre antenne satellite est orientée pour recevoir le satellite Astra 1, conservez les paramètres par défaut.
- • Si votre installation a un commutateur DiSEqC vérifiez que la position A, B, C ou D corresponde bien à l'entrée du commutateur reliée au LNB de l'antenne pointée sur Astra 1 (19.2° Est).

Veuillez contacter votre installateur si :

- • Votre antenne satellite n'est pas pointée sur Astra 1.
- • Le LNB équipant votre antenne satellite n'est pas de type universel.
- • Votre terminal est connecté à une installation collective.
- <sup>10</sup> Une fois toutes les options paramétrées, sélectionnez OK avec les touches  $\blacktriangle$  /  $\nabla$ , puis appuyez sur la touche **OK**. Le menu **Pointage antenne satellite**  s'affiche.

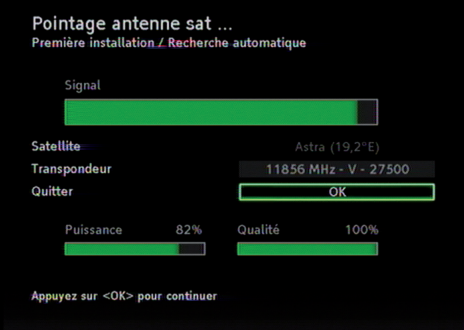

Ce menu vous indique la qualité de la réception satellite :

- • Couleur verte : signal de bonne qualité.
- • Couleur jaune : signal de qualité moyenne.
- Couleur rouge : signal de mauvaise qualité.
- • Barre vide : absence de signal.

# **Note**

Si l'indicateur de qualité de signal est à 0%, vérifiez la position de votre antenne. Faites appel à votre revendeur ou à un installateur au besoin.

**11** Appuyez sur OK pour passer au menu **Transpondeur par défaut**.

# **Conseil**

Ce réglage sert à l'installation automatique des chaînes. Il est recommandé de ne pas modifier ces valeurs.

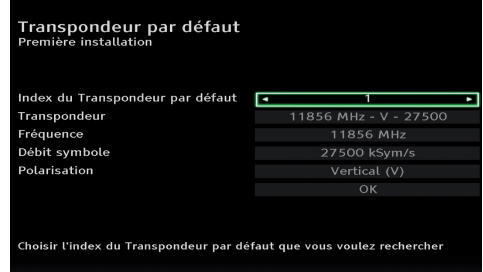

12 Paramétrez les différentes options disponibles.

Pour cela :

- $\cdot$  Utilisez les touches  $\blacktriangle$  /  $\nabla$  pour sélectionner l'option précédente/suivante,
- $\cdot$  Utilisez les touches  $\blacktriangleleft$  /  $\blacktriangleright$  pour modifier l'option sélectionnée.
- <sup>13</sup> Une fois toutes les options paramétrées, appuyez sur  $\triangle$  /  $\nabla$  pour mettre OK en surbrillance puis appuyez sur la touche **OK**. Le menu **Recherche des chaînes** s'affiche.

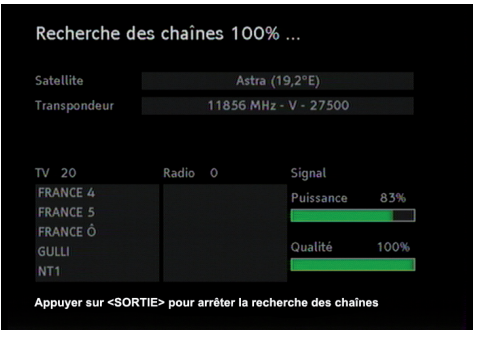

14 Patientez pendant que le terminal recherche les chaînes disponibles.

Une fois la recherche terminée, un message vous indique le nombre de chaînes trouvées.

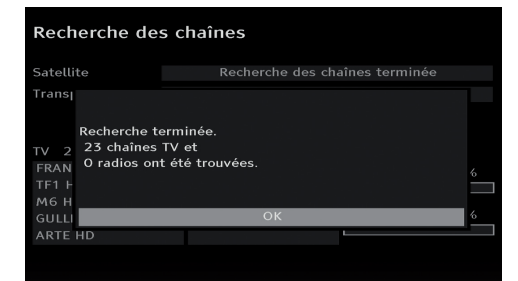

Appuyez sur **OK**.

Le menu **Service régional** s'affiche.

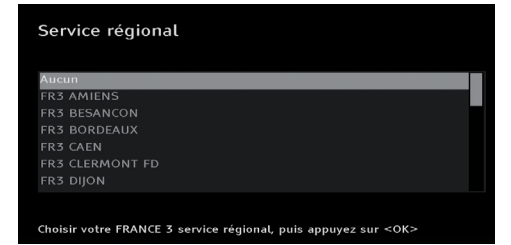

16 Appuyez sur  $\triangle$  /  $\nabla$  pour sélectionner votre service régional, puis appuyez sur **OK**. Le menu **Niveau de Moralité** s'affiche.

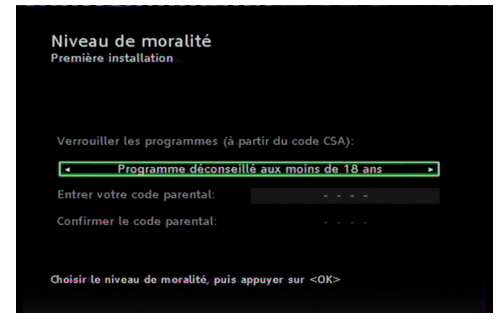

- Paramétrez le niveau de moralité avec les touches  $\blacktriangleleft$  /  $\blacktriangleright$  et appuyez sur **OK.**
- 18 Entrez votre code parental (aussi appelé code PIN) puis appuyez sur **OK** pour le valider.

# **Note**

Le code parental doit être différent de 0000.

<sup>19</sup> Retapez votre code parental, appuyez ensuite sur **OK** pour confirmer votre code. Un écran de fin d'installation s'affiche.

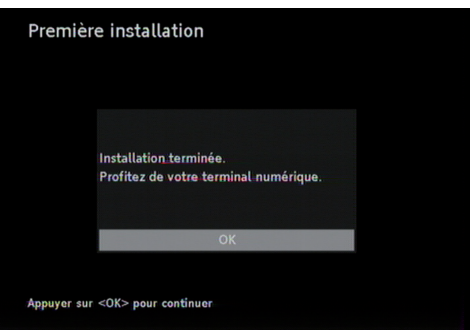

20 Appuyez sur OK pour terminer l'installation. Le Terminal de Réception Satellite affiche la première chaîne de la liste.

Votre Terminal de Réception Satellite est prêt à être utilisé.

# **Note**

Le code PIN de la carte à puce livrée avec le terminal est 0000. Lors de la première remise en marche, votre Terminal de Réception Satellite vérifie que le code parental est le même que celui de la carte à puce livrée. L'écran suivant s'affiche.

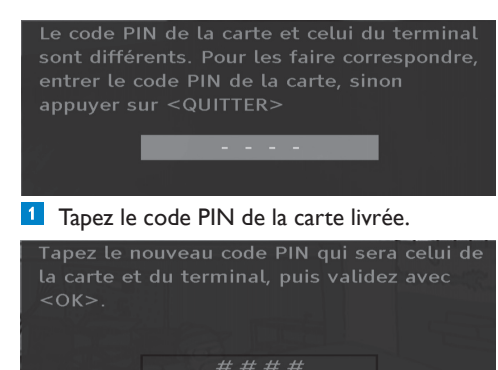

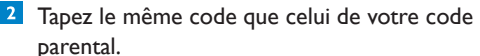

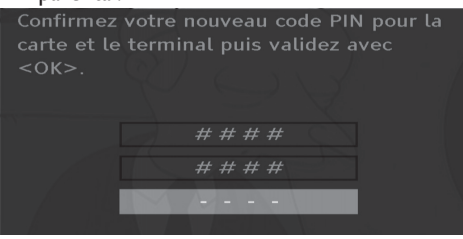

 Confirmez le nouveau PIN code. L'écran suivant s'affiche.

Les codes PIN de la carte et du terminal sont maintenant identiques. Appuyez sur <OK> pour continuer.

OK

#### **3.4 Messages carte TNTSAT**

A la livraison, votre carte est activée avec des droits temporaires. Un message sera affiché sur votre écran pour annoncer que les droits sont prolongés en vous connectant sur le site internet ou en téléphonant.

Pour continuer à recevoir vos programmes vous devez activer votre carte. Il vous reste 29 jours pour l'activer sur le site www.tntsat.tv ou en appelant le 08 92 00 11 22 (0.34 euro/mn)

Ce message est affiché à chaque sortie de veille du Terminal de Réception Satellite durant cette période de droits temporaires et ceci juste avant la connection sur la vidéo.

Après avoir noté les renseignements nécessaires, appuyez sur **OK** pour pouvoir regarder les programmes rapidement.

Passé la période de droits temporaires, si vous n'avez pas activé vos droits, le Terminal de Réception Satellite restera bloqué et vous devrez impérativement activer vos droits d'accès.

> Votre carte n'est pas activée. Vous pouvez l'activer sur le site www.tntsat.tv ou en appelant le 08 92 00 11 22 (0.34 euro/mn)

Si votre carte est expirée, vous devez procéder à l'échange de cette carte en vous connectant sur le site www.tntsat.tv ou en téléphonant au 08.92.00.11.22 (0,34 euro/minute).

Votre carte est expirée. Pour continuer à recevoir vos programmes, vous pouvez la renouveler sur le site www.tntsat.tv ou en appelant le 08 92 00 11 22 (0.34 euro/mn)

# 4 Utilisation de votre Terminal de Réception **Satellite**

#### **4.1 Regarder la télévision**

#### **Signalisation des états du terminal**

- • Terminal arrêté : aucun affichage
- • Terminal en veille : affichage de l'heure ou de "--:--"
- • Terminal allumé : affichage du numéro de chaîne

#### **Allumer le terminal**

Pour allumer le terminal lorsqu'il est arrêté, appuyez sur le bouton (Marche/Arrêt) sur le panneau avant.

#### **Réveiller le terminal**

Pour réveiller le terminal lorsqu'il est en veille, vous pouvez appuyez sur les boutons suivants :

- $\cdot$  O sur la télécommande.
- • P+/P- sur la télécommande ou sur le panneau avant,
- • N'importe quelle touche du pavé numérique de la télécommande.

# **Note**

Afin de réduire sa consommation d'énergie, mettez votre Terminal de Réception Satellite en veille dès que vous ne l'utilisez plus.

#### **Mettre en veille le terminal**

Appuyez sur la touche  $\mathcal O$  de la télécommande lorsqu'il est allumé.

#### **Arrêter le terminal**

Appuyez sur le bouton  $\mathcal O$  sur le panneau avant du Terminal de Réception Satellite lorsqu'il est en veille ou allumé.

#### **Forcer le redémarrage du terminal**

Appuyez sur le bouton  $\mathcal O$  du panneau avant du Terminal de Réception Satellite pendant plus de cinq secondes.

#### **Changer de chaîne**

Appuyez sur les touches P+/P- ou ▲ et V, ou composez le numéro de la chaîne souhaitée à l'aide du clavier numérique de la télécommande pour changer de chaîne.

Appuyez sur **P<P** pour revenir à la chaîne précédemment regardée.

#### **Contrôle du volume sonore**

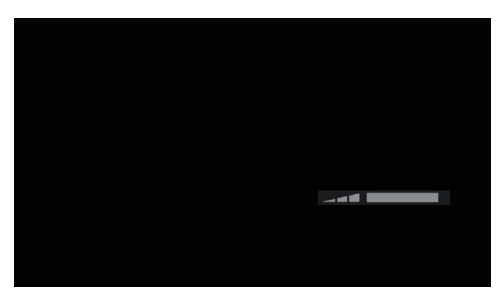

Pour monter ou baisser le volume sonore, appuyez sur les touches **VOL +/-** ou ◀/▶. Pour couper/rétablir le volume sonore, appuyez  $\frac{1}{x}$ sur la touche  $\frac{1}{x}$ 

# **Note**

Le volume sonore peut également être réglé par la télécommande de votre téléviseur. Cette solution n'est recommandée que lorsque la télécommande de votre téléviseur peut également commander la plupart des fonctions de votre Terminal de Réception Satellite. Tout changement de volume sonore est indiqué sur le téléviseur par une barre de volume. L'icône  $\mathbb K$  à droite de l'écran signale un volume sonore coupé.

#### **Bandeau d'information**

Ce bandeau apparaît également à chaque fois que vous changez de chaîne. Il disparaît automatiquement après quelques secondes.

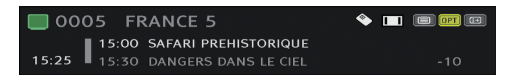

Le bandeau d'information affiche le numéro et le nom de la chaîne sélectionnée ainsi que l'heure.

Sont également affichés le nom du programme en cours et celui du programme à venir.

- Appuyez sur la touche **INFO** pour afficher le bandeau d'information.
- Appuyez de nouveau sur **INFO** pour afficher les détails sur le programme en cours. Si la description s'étend sur plus d'une page, appuyez sur **OK** ou sur ▲ / ▼ pour en afficher la suite

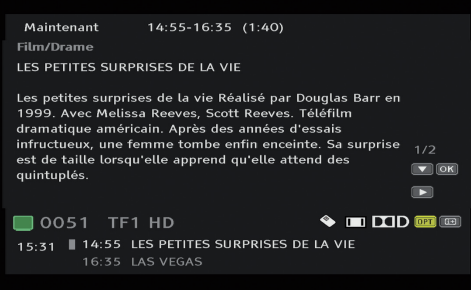

- Appuyez une troisième fois sur **INFO** pour afficher les détails sur le programme à venir.
- Appuyez une dernière fois sur **INFO** pour fermer le bandeau d'information.

# **Notes**

A tout moment vous pouvez fermer le bandeau d'information en appuyant sur la touche **SORTIE**.

 $\cdot$  Les touches  $\blacktriangleleft$  et  $\blacktriangleright$  permettent de naviguer entre les informations du programme en cours et du programme suivant.

# **Utiliser les listes de favoris**

Appuyez sur la touche **LISTE/FAV** ou sur la touche **OK** pour afficher la liste de chaîne.

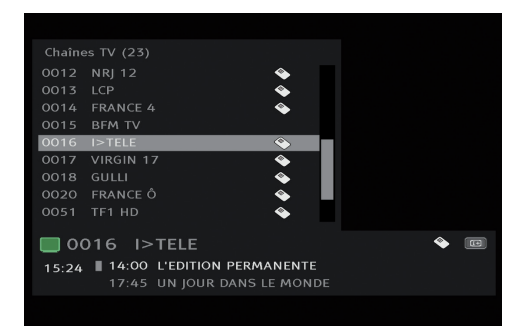

- Appuyez de nouveau sur **LISTE/FAV** pour passer à la liste de favoris suivante.
- <sup>3</sup> Une fois arrivé dans la liste de favoris souhaitée, appuyez sur les touches  $\blacktriangle$  ou  $\nabla$ pour sélectionner la chaîne souhaitée.
- Appuyez sur **OK** pour voir la chaîne sélectionnée.

Pour la création et modification de listes de favoris, reportez-vous au chapitre 5.

#### **Afficher le télétexte**

Appuyez successivement sur la touche **TEXTE** pour afficher le télétexte, passer en mode transparent et fermer le télétexte.

Une fois dans le télétexte, les moyens d'accéder à une page sont les suivants :

- $\cdot$  Utilisez les touches  $\triangle$  et  $\nabla$  pour naviguer parmi les pages du télétexte.
- • Sélectionnez directement la page souhaitée via le clavier numérique de la télécommande.

Pour sortir du télétexte, appuyez sur **SORTIE**.

# **Note**

Toutes les chaînes ne proposent pas de télétexte. Pour savoir si une chaîne propose le télétexte, vérifiez la présence du logo  $\blacksquare$  dans le bandeau d'information.

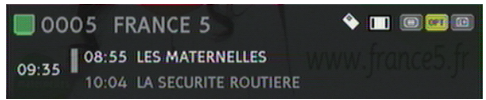

#### **4.2 Ajustement d'image et format audio**

**1** Appuyez sur une des touches rouge ou bleue de la télécommande. Un bandeau s'affiche en haut à gauche de l'écran. Il vous indique le type de sortie vidéo utilisée ainsi que les formats d'image et de son utilisés actuellement.

Ajustement d'image : **D** Automatique Format audio: Stéréo

2 Vous pouvez effectuer les actions suivantes :

- • Appuyez sur la touche bleue pour changer le format d'image. Reportez-vous au chapitre Paramètres/Sortie vidéo analogique.
- • Appuyez sur la touche rouge pour changer le format audio. Reportez-vous au chapitre Paramètres/Paramètres audio
- <sup>3</sup> Une fois les options paramétrées à votre convenance, appuyez sur **SORTIE** pour fermer le menu d'options.

# **Note**

Le menu d'options disparaît automatiquement après 5 secondes.

# **4.3 Sélection Audio / sous-titres**

Certaines chaînes proposent plusieurs choix de langues audio et/ou des sous-titres.

OPT est visible dans le bandeau si une option audio ou sous-titres est disponible.

Pour changer la langue audio ou les sous-titres (si disponible) :

**1** Appuyez une ou plusieurs fois sur la touche jaune pour afficher le menu de sélection désiré.

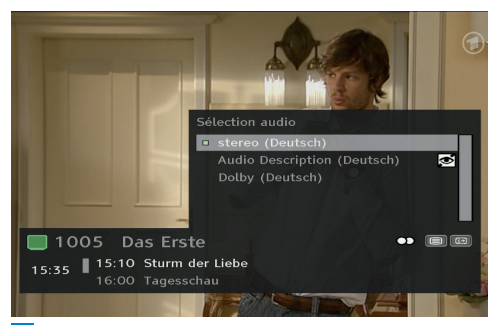

- $2<sup>1</sup>$ Utilisez les touches  $\blacktriangle$  et  $\nabla$  pour mettre en surbrillance l'option que vous souhaitez utiliser.
- Appuyez sur **OK**. L'option choisie est immédiatement mise en place.

# **Note**

Ce réglage est temporaire.

# **4.4 Menu général**

Appuyez sur la touche **MENU** pour ouvrir le menu général. L'élément **Programmations**  est en surbrillance par défaut.

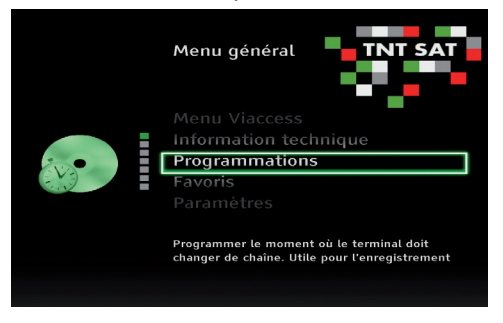

- 2 Utilisez les touches  $\triangle$  et  $\nabla$  pour mettre un menu en surbrillance.
- Appuyez sur **OK** pour l'ouvrir.

# **Note**

Le menu général disparaît automatiquement après quelques minutes.

Sept menus sont disponibles :

# **Programmation**

Ce menu vous sert à programmer un enregistrement pour votre magnétoscope ou votre enregistreur de DVD.

# **Favoris**

Ce menu vous permet de créer et d'éditer des listes de chaînes favorites.

# **Paramètres**

Dans ce menu se trouvent les options pour paramétrer l'affichage, l'heure, la langue, les sorties audio/vidéo, la consommation et pour revenir aux paramètres d'usine.

## **Recherche des chaînes**

Utilisez ce menu pour rechercher de nouvelles chaînes.

# **Contrôle parental/Sécurité**

Dans ce menu se trouvent les options pour régler le niveau de contrôle parental ainsi que le code PIN.

# **Menu Viaccess**

Ce menu donne les informations sur la carte à puce, il permet d'en modifier les paramètres.

# **Informations techniques**

Dans ce menu sont indiquées diverses informations sur la chaîne sélectionnée et sur le Terminal de Réception Satellite.

## **4.5 Guide des programmes**

Le menu **Guide des programmes** vous offre une vue d'ensemble des programmes qui seront diffusés les sept prochains jours.

# Appuyez sur la touche **GUIDE**.

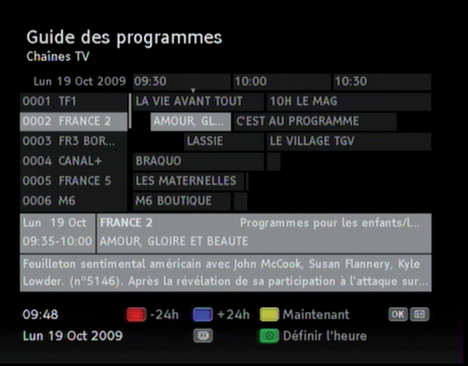

- 2 Pour obtenir plus d'informations sur un programme, mettez le en surbrillance en utilisant les touches  $\blacktriangle$  et  $\nabla$ .
- <sup>3</sup> Utilisez les touches contextuelles de couleurs pour naviguer dans le **Guide des programmes.**

# **Note**

La touche verte sert à programmer un enregistrement depuis le **Guide des programmes.**

Appuyez sur **OK** pour regarder la chaîne en surbrillance et fermer le **Guide des programmes**, ou appuyez sur **SORTIE** pour sortir du **Guide des programmes**.

#### **4.6 Vérifier le signal**

Si la réception des chaînes n'est pas bonne, vérifiez la qualité du signal reçu. Pour cela :

#### Appuyez sur **MENU**.

- 2 Utilisez les touches ▲ et ▼ pour mettre en surbrillance **Informations techniques**.
- Appuyez sur **OK**.
- $\overrightarrow{4}$  Utilisez les touches  $\triangle$  et  $\nabla$  pour mettre en surbrillance **Informations sur la chaîne**.
- Appuyez sur **OK**.

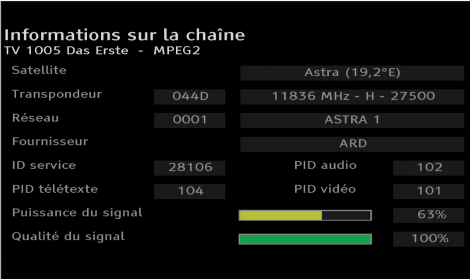

Les deux barres de couleur indiquent la puissance et la qualité du signal reçu. Un signal de bonne qualité est signalé par des barres de couleur verte ou jaune.

# **Note**

Si l'indicateur de qualité de signal est à 0% vérifiez le pointage de votre antenne satellite. Faites appel à votre revendeur ou à un installateur si besoin.

5 Utilisation avancée de votre Terminal de Réception Satellite

Ce chapitre vous donne une description complète des fonctions de votre Terminal de Réception Satellite.

# **5.1 Présentation détaillée du Terminal de Réception Satellite**

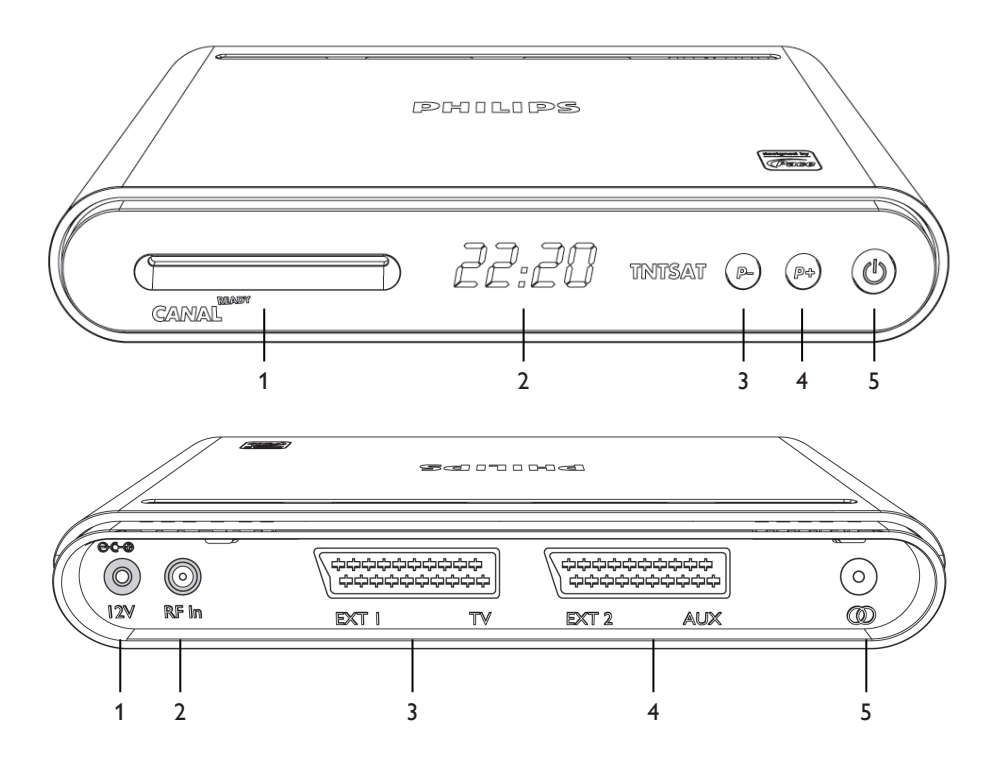

#### **Panneau avant**

- 1 Compartiment carte à puce
- 2 Afficheur
- 3 **P-**, programme précédent
- 4 **P+**, programme suivant
- 5 **①** Mise en marche/arrêt

#### **Panneau arrière**

- 1 12V Entrée alimentation\*
- 2 Entrée antenne satellite (connecteur  $F$ )\*
- 3 EXT1 TV Prise Péritel pour téléviseur\*
- 4 EXT2 AUX Prise Péritel pour enregistreur\*
- 5 L/R Prise jack de sortie audio analogique\*

\*Très basse tension de sécurité

# **5.2 Présentation détaillée de la télécommande**

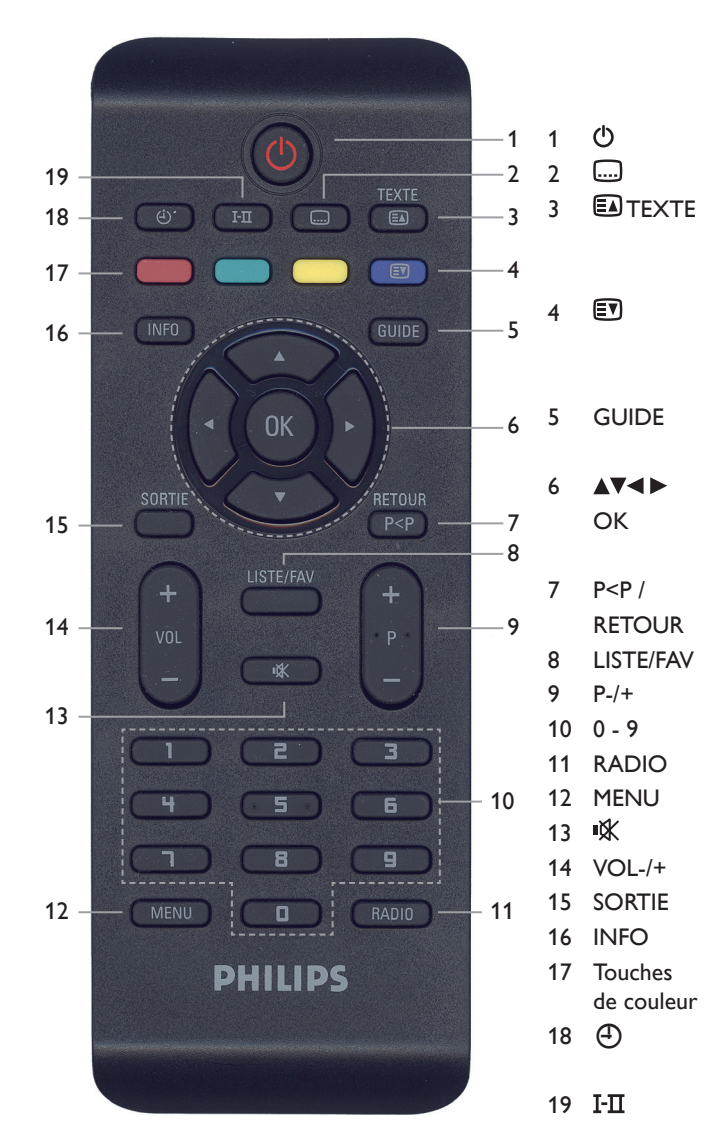

1 (<sup>I</sup>) Mise en veille 2 <u>3</u> Affichage des sous-titres 3 ENTEXTE Ouvrir le télétexte, mettre le télétexte sur fond transparent, fermer le télétexte 4 EV Afficher l'Ajustement d'image et/ou le Format audio, changer le format de l'image 5 GUIDE Ouvrir/fermer le guide des programmes  $6 \quad \triangle V \triangleleft V$  Touches de navigation OK Valider la sélection/ Afficher la liste des chaînes 7 P<P / Programme précédent/ RETOUR Retour à l'écran précédent 8 LISTE/FAV Afficher les listes de chaînes 9 P-/+ Chaîne précédente/suivante 10 0 - 9 Clavier numérique 11 RADIO Sélection mode Radio ou TV 12 MENU Ouvrir / Fermer le menu 13  $\mathbb{K}$  Couper/Rétablir le volume 14 VOL-/+ Baisser/Augmenter le volume 15 SORTIE Fermer le menu / le bandeau 16 INFO Afficher / Masquer info 17 Touches Touches contextuelles de couleur dans les menus 18 <del>(T</del>) Programmer des enregistrements 19  $I-\Pi$  Afficher les langues audio disponibles.

**5.3 Présentation détaillée des messages de l'afficheur du terminal**

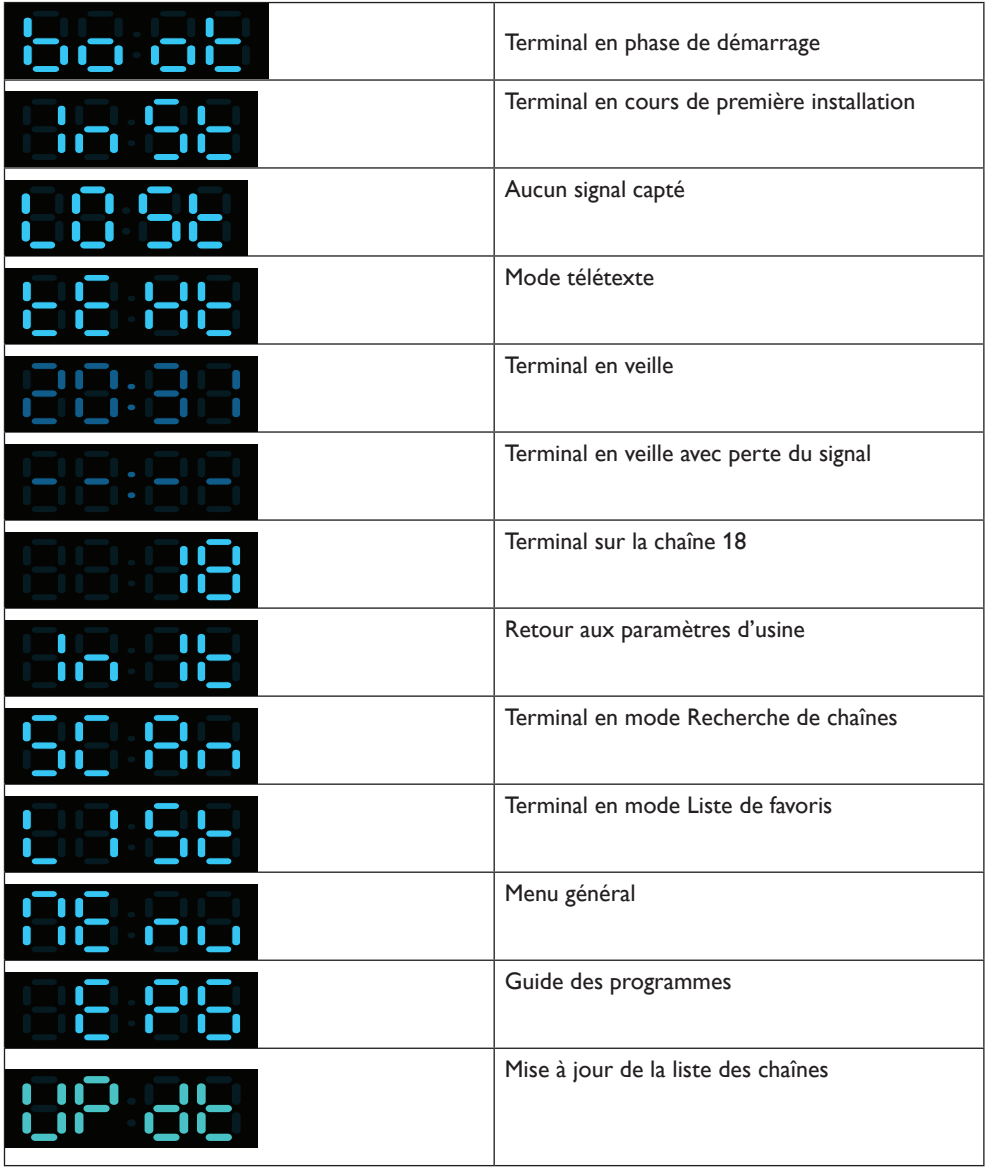

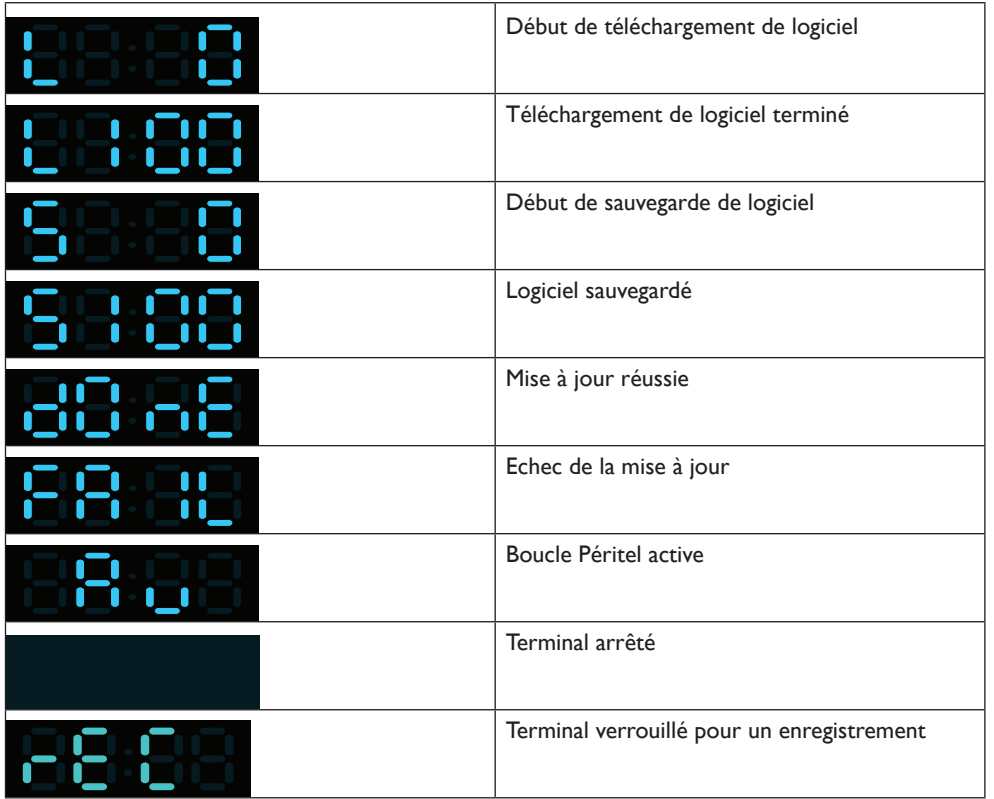

FRANÇAIS

## **5.4 Présentation détaillée du menu général**

Pendant que vous regardez une chaîne de télévision ou que vous écoutez une station de radio numérique :

**1** Appuyez sur **MENU** pour afficher le menu général.

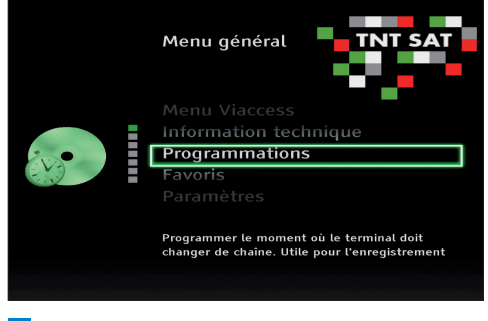

- 2 Utilisez les touches  $\blacktriangle$  /  $\nabla$  pour choisir le menu souhaité.
- **3** Appuyez sur OK ou pour ouvrir le menu mis en surbrillance.

# **Note**

Pour ouvrir un menu verrouillé, vous devez entrer votre code PIN

Une fois un élément mis en surbrillance, vous pouvez accéder à la liste des paramètres ou aux valeurs correspondantes sur la partie droite de l'écran :

- • Entrez les valeurs appropriées avec les touches  $\blacktriangle / \blacktriangledown$ .
- • Utilisez le clavier numérique pour entrer des valeurs chiffrées si nécessaire.
- • Utilisez les touches de couleurs pour faire des actions contextuelles. Les actions qui peuvent être exécutées sont affichées en bas de l'écran.
- Appuyez sur la touche < pour enregistrer vos changements et revenir à l'écran précédent.
- • Appuyez sur **MENU** ou sur **SORTIE** pour quitter le menu.

#### **5.4.1 Programmation/Enregistrement**

- $\vert$  1 Appuyez sur **MENU** pour afficher le menu général.
- Appuyez sur **OK** pour afficher le menu **Programmation**.

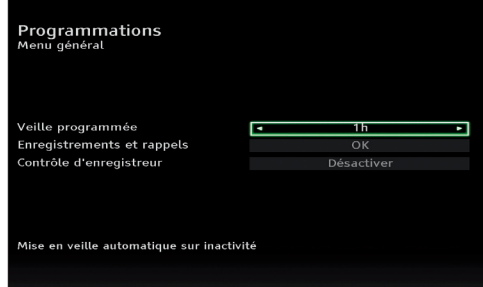

Ce menu regroupe trois paramètres : la mise en veille automatique, la gestion des rappels d'enregistrement et la gestion de l'Easy Recording.

#### **Paramétrer la veille programmée**

- $\vert 1 \vert$ Utilisez les touches  $\triangle$  /  $\nabla$  pour mettre en surbrillance **Veille programmée**.
- 2 Utilisez les touches  $\blacktriangleleft$  /  $\blacktriangleright$  pour déterminer le temps à attendre avant que le Terminal Satellite Numérique ne se mette automatiquement en veille.

Les valeurs disponibles sont **15 min.**, **30 min.**, **45 min**., **1h**, **2h**, **3h** ou **Désactiver**.

#### **Paramétrer les enregistrements et rappels**

- $\blacksquare$  Utilisez les touches  $\blacktriangle / \blacktriangledown$  pour mettre en surbrillance la ligne **Enregistrements et rappels**.
- Appuyez sur **OK**. Le menu **Programmation** s'affiche.

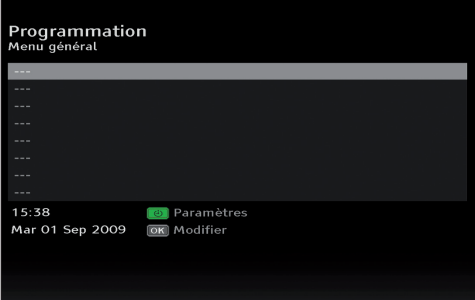

- Appuyez sur **OK**. Le menu **Contrôle Parental/Sécurité** s'affiche.
- Entrez votre code PIN et appuyez sur **OK**. Le menu **Modifier la programmation** s'affiche.

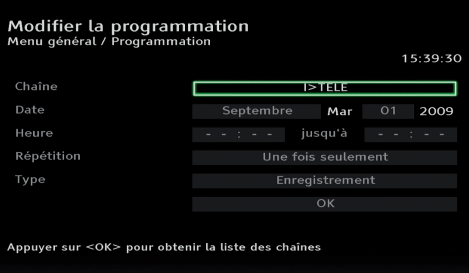

- **5** Utilisez les touches  $\triangle$  /  $\nabla$  pour mettre en surbrillance chaque option afin de les paramétrer :
	- • Chaîne : appuyez sur **OK**, utilisez les touches  $\triangle$  /  $\nabla$  pour choisir la chaîne voulue dans la liste qui apparaît, appuyez sur **OK**  pour confirmer votre choix.
	- Date : utilisez les touches  $\blacktriangleleft$  /  $\blacktriangleright$  pour choisir un mois et appuyez sur **OK** pour valider, puis utilisez les touches  $\blacktriangleleft$  /  $\blacktriangleright$  pour choisir un jour et appuyez sur **OK** pour valider.
- • Heure : utilisez le clavier numérique pour entrer les heures de début et de fin de programmation, en intégrant le cas échéant des marges de sécurité.
- Répétition : utilisez les touches  $\blacktriangleleft$  /  $\blacktriangleright$  pour régler la fréquence de déclenchement de l'enregistrement. Les choix disponibles sont **Une fois seulement**, **Quotidien**, **Hebdomadaire** et **Lundi - Vendredi**.
- Type : utilisez les touches  $\blacktriangleleft$  /  $\blacktriangleright$  pour sélectionner le type d'enregistrement à utiliser. Les choix disponibles sont: :

#### **Enregistrement et Rappel** :

 - **Enregistrement** : Le démarrage d'un enregistrement verrouille le terminal pour en assurer la bonne exécution.

# **Note**

Pour déverrouiller le terminal, appuyez sur la touche verte puis sur **OK** pour confirmer.

- **Rappel** : Cette fonction vous permet d'être averti du démarrage d'un programme que vous souhaitez visualiser.
- 6 Une fois toutes les options paramétrées, appuyez sur la touche  $\nabla$  pour mettre en surbrillance OK.

Appuyez sur **OK**. Le menu **Programmation** s'affiche de nouveau; votre enregistrement programmé apparaît sur une ligne.

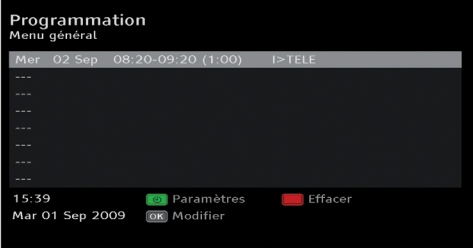

# **Note**

N'oubliez pas de programmer également votre enregistreur si nécessaire.

## **Modifier un enregistrement programmé**

- Dans le menu **Programmation**, appuyez sur les touches ▲ / ▼ pour mettre en surbrillance l'enregistrement programmé que vous souhaitez modifier.
- Appuyez sur **OK**.
- Reprenez la procédure **Paramétrer les enregistrements et rappels** à partir de l'étape 5.

#### **Paramétrer la période de pré-notification d'un enregistrement programmé**

**1** Dans le menu **Programmation**, une fois l'enregistrement voulu mis en surbrillance, appuyez sur la touche verte.

#### Le menu **Paramètres de programmation** s'affiche.

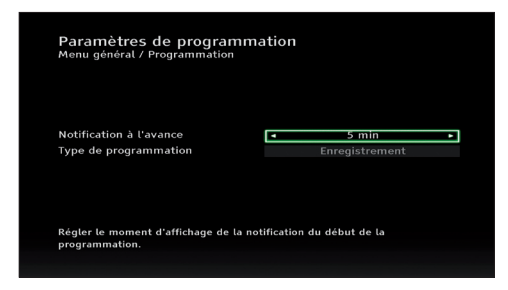

- 2 Utilisez les touches  $\triangle$  /  $\nabla$  pour mettre en surbrillance chaque option afin de les paramétrer :
	- • Notification à l'avance : utilisez les touches / pour régler la notification avant le démarrage d'un enregistrement. Les valeurs disponibles sont **0 min**, **1 min**, **2 min** et **5 min**.
	- • Type de programmation : utilisez les touches  $\blacktriangleleft$  /  $\blacktriangleright$  pour sélectionner le type d'enregistrement à utiliser. Les choix disponibles sont **Enregistrement et Rappel.**
- <sup>3</sup> Une fois toutes les options paramétrées, appuyez sur la touche **RETOUR** pour revenir au menu **Programmation**.

#### **Effacer un enregistrement programmé**

- Dans le menu **Programmation**, appuyez sur les touches  $\triangle$  /  $\nabla$  pour mettre en surbrillance l'enregistrement programmé que vous souhaitez supprimer.
- <sup>2</sup> Appuyez sur la touche rouge. Un message s'affiche.

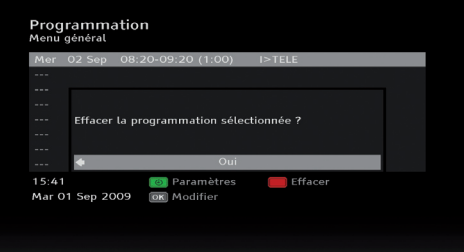

- 3 Utilisez les touches  $\blacktriangleleft$  /  $\blacktriangleright$  pour choisir entre **Oui** et **Non**.
- **4** Appuyez sur OK pour valider votre choix. Si vous avez choisi **Oui**, l'enregistrement programmé est immédiatement effacé.

#### **Paramétrer le contrôle d'enregistreur**

- $\blacksquare$  Utilisez les touches  $\blacktriangle / \blacktriangledown$  pour mettre en surbrillance la ligne **Contrôle d'enregistreur**.
- 2 Utilisez les touches  $\blacktriangleleft$  /  $\blacktriangleright$  pour choisir entre **Désactiver** et **Record Link**.

#### **5.4.2 Favoris**

Ce menu vous permet de créer et d'éditer des listes de favoris.

- Appuyez sur **MENU** pour afficher le menu général.
- **2** Appuyez sur la touche  $\nabla$  pour mettre en surbrillance **Favoris**.
- **B** Appuyez sur OK pour afficher le menu **Favoris**.

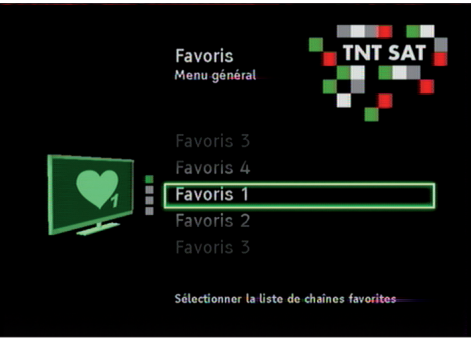

Vous disposez de quatre listes de favoris vierges que vous pouvez utiliser à votre convenance.

#### **Créer une liste de favoris**

- Une fois dans le menu **Favoris**, utilisez les touches  $\triangle$  /  $\nabla$  pour mettre en surbrillance une des quatres listes de favoris.
- **2** Appuyez sur **OK** pour ouvrir la liste. Le menu **Organiser les chaînes TV** s'ouvre.

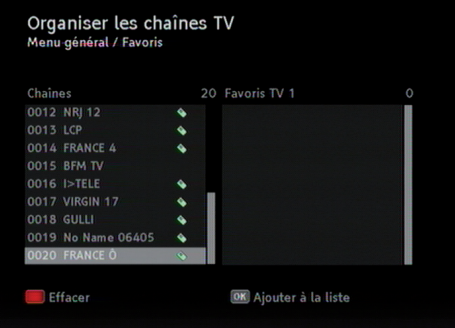

3 Utilisez les touches  $\triangle$  /  $\nabla$  pour naviguer entre les différentes chaînes et sélectionnezles individuellement en appuyant sur **OK**. Les chaînes ajoutées à la liste sont marquées par une étoile dans la colonne de gauche et apparaîssent dans la colonne de droite.

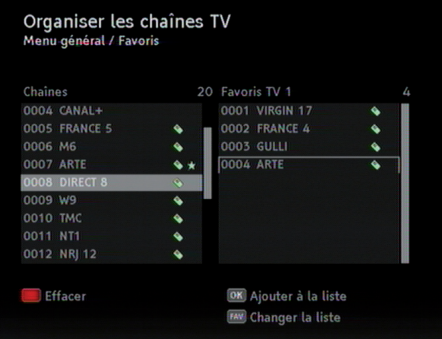

- 4 Une fois toutes les chaînes souhaitées ajoutées à la liste, appuyez sur **SORTIE**. Un message de demande de confirmation de modification s'affiche.
- $\overline{\phantom{a}}$  Utilisez les touches  $\blacktriangleleft$  /  $\blacktriangleright$  pour choisir entre **Oui** et **Non**.
- **6** Appuyez sur OK pour valider votre choix. Si vous avez choisi **Oui**, la liste est enregistrée. Elle apparaîtra désormais avec une étoile dans le menu **Favoris**.

## **Editer une liste de favoris**

- Une fois dans le menu **Favoris**, utilisez les touches  $\triangle$  /  $\nabla$  pour mettre en surbrillance la liste que vous souhaitez modifier.
- **2** Appuyez sur **OK** pour ouvrir la liste. Le menu **Organiser les chaînes TV** s'ouvre.
- Appuyez sur la touche **LISTE/FAV** pour passer sur la liste de favoris (colonne de droite).

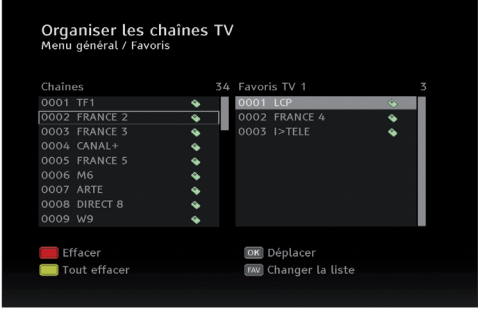

- A partir de là plusieurs actions sont possibles :
	- Utilisez les touches  $\blacktriangle$  /  $\nabla$  pour naviguer entre les différentes chaînes.
	- • Appuyez sur la touche rouge pour effacer la chaîne.
	- • Appuyez sur la touche jaune pour effacer toutes les chaînes de la liste.
	- • Appuyez sur **OK** pour déplacer une chaîne dans la liste. Placez là dans l'emplacement souhaité dans la liste avec les touches

 / et appuyez de nouveau sur **OK** pour valider sa position.

4 Une fois toutes les modifications effectuées, appuyez sur **SORTIE**.

Un message de demande de confirmation de modification s'affiche.

- 5 Utilisez les touches  $\blacktriangleleft$  /  $\blacktriangleright$  pour choisir entre **Oui** et **Non**.
- Appuyez sur **OK** pour valider vos modifications.

Si vous avez choisi **Oui**, les modifications seront enregistrées.

#### **5.4.3 Paramètres**

Dans ce menu se trouvent les options pour paramétrer l'affichage, l'heure, la langue, les sorties audio et vidéo et la consommation.

- Appuyez sur **MENU** pour afficher le menu général.
- 2 Appuyez sur la touche  $\nabla$  pour mettre en surbrillance **Paramètres**.
- **B** Appuyez sur **OK** pour afficher le menu **Paramètres**.

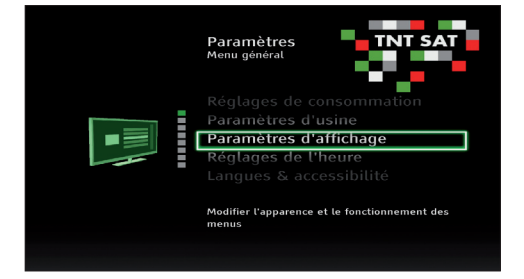

Les paramètres sont répartis en sept sous-menus thématiques : Paramètres d'affichage, Réglages de l'heure, Langues & accessibilité, Sortie vidéo analogique, Paramètres audio, Réglages de consommation et Paramètres d'usine

**4** Appuyez sur les touches  $\triangle$  /  $\nabla$  pour mettre en surbrillance le sous-menu souhaité et appuyez sur **OK** pour l'ouvrir.

#### **Paramètres d'affichage**

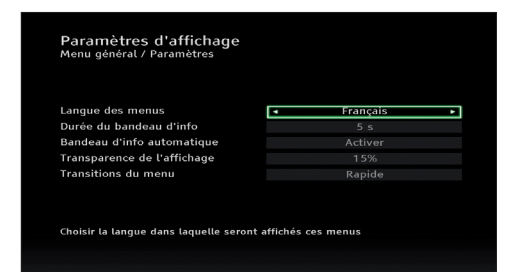

- • Langue des menus : utilisez les touches  $\blacktriangleleft$  /  $\blacktriangleright$  pour changer la langue des menus.
- • Durée du bandeau d'information : utilisez les touches  $\blacktriangleleft$  /  $\blacktriangleright$  pour changer la durée d'affichage du bandeau d'information. Les valeurs proposées vont de 3 secondes à 10 secondes, un mode Permanent est également disponible.
- • Transparence de l'affichage : utilisez les touches  $\blacktriangleleft$  /  $\blacktriangleright$  pour régler la transparence de l'affichage. Les valeurs disponibles sont **15%**, **35%**, **50%** et **Aucun**.
- • Transitions du menu : utilisez les touches / pour régler la vitesse des transitions du menu. Les valeurs disponibles sont **Rapide**, **Moyen** et **Lent**.

## **Réglages de l'heure**

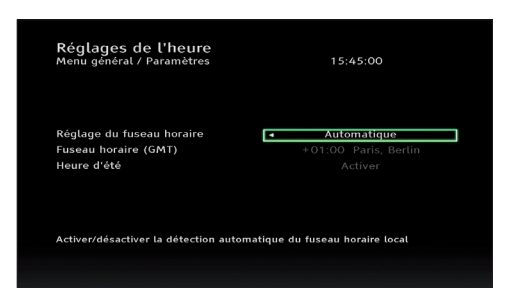

- • Réglage du fuseau horaire : utilisez les touches  $\blacktriangleleft$  /  $\blacktriangleright$  pour activer (**Automatique**) ou désactiver (**Manuel**) la détection automatique du fuseau horaire local.
- Fuseau horaire : utilisez les touches  $\blacktriangleleft$  /  $\blacktriangleright$ pour choisir le fuseau horaire que vous souhaitez utiliser. Ce paramètre n'est disponible que si le paramètre Réglage du fuseau horaire a été réglé sur **Manuel**.
- • Heure d'été : utilisez les touches / pour activer ou non le passage automatique à l'heure d'été ou d'hiver. Ce paramètre n'est disponible que si le paramètre Réglage du fuseau horaire a été réglé sur **Manuel**.

# **Langues & accessibilité**

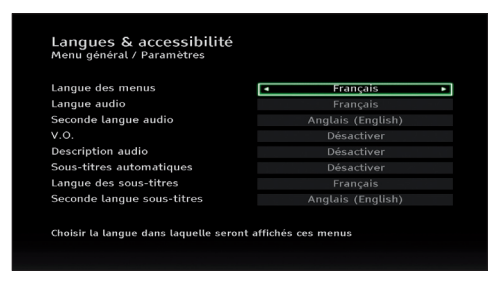

- • Langue des menus : utilisez les touches  $\blacktriangleleft$  /  $\blacktriangleright$  pour changer la langue des menus.
- Langue audio : utilisez les touches  $\blacktriangleleft$  / $\blacktriangleright$ pour changer la langue audio.
- Seconde langue audio : utilisez les touches < / pour changer la seconde langue audio.
- $\cdot$  V.O.: utilisez les touches  $\blacktriangleleft$  /  $\blacktriangleright$  pour activer ou désactiver la V.O.
- • Description audio : utilisez les touches / pour activer ou désactiver la description audio.
- • Sous-titres automatiques : utilisez les touches  $\blacktriangleleft$  /  $\blacktriangleright$  pour activer ou désactiver les sous-titres automatiques.
- • Langue des sous-titres : utilisez les touches / pour choisir la langue des sous-titres.
- • Seconde langue sous-titres : utilisez les touches  $\blacktriangleleft$  /  $\blacktriangleright$  pour choisir la seconde langue des sous-titres.

#### **Sortie vidéo analogique**

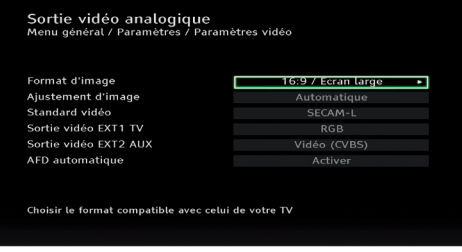

- Format d'image : utilisez les touches  $\blacktriangleleft$  / $\blacktriangleright$ pour modifier le format d'image. Les choix disponibles sont **16:9 Ecran large** et **4:3**.
- • Ajustement d'image : utilisez les touches / pour modifier l'image. Les choix disponibles sont :
	- • pour un format 16/9 : **Automatique**, **Pillarbox**, **Zoom** et **Etiré**.
	- • pour un format 4/3 : **Letterbox 16/9, Letterbox 14/9, Pan & Scan/CCO**.
- Standard vidéo : utilisez les touches  $\blacktriangleleft$  / $\blacktriangleright$ pour choisir la norme utilisée par votre téléviseur. Les choix disponibles sont **SECAM** et **PAL**.
- • Sortie vidéo **EXT1 TV** : utilisez les touches  $\blacktriangleleft$  /  $\blacktriangleright$  pour choisir le type de signal délivré par le terminal. Les différents choix sont **RGB et Vidéo (CVBS).**
- • Sortie vidéo **EXT2 AUX** : le type de signal délivré à votre magnétoscope ou graveur de DVD est **Vidéo (CVBS).**

• AFD automatique : utilisez les touches  $\blacktriangleleft$  /  $\blacktriangleright$  pour choisir d'activer ou non la fonction AFD. Cette fonction garantit l'affichage de l'image dans un format correct suivant les paramètres de diffusion.

#### **Paramètres audio**

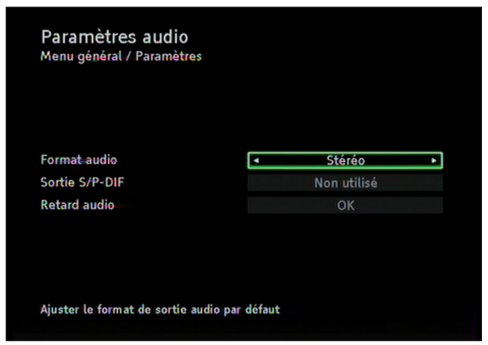

- Format audio : utilisez les touches  $\blacktriangleleft$  / $\blacktriangleright$ pour choisir un format audio. Les choix disponibles sont **Stéréo**, **Voie gauche**, **Voie droite** et **Mono (gauche + droite)**.
- Sortie S/P-DIF : utilisez les touches  $\blacktriangleleft$  / $\blacktriangleright$ pour choisir le mode de la sortie S/P-DIF. Les choix disponibles sont **non utilisé** ou **PCM** ou **Dolby Digital**.
- $\cdot$  Retard audio : utilisez les touches  $\blacktriangleleft$  /  $\blacktriangleright$  pour régler le retard du signal audio par rapport au signal vidéo si vous constatez un décalage entre le son et l'image (mouvements des lèvres). Les durées disponibles sont réglables par paliers de 10 ms et vont de **10 ms** à **300 ms**. Si vous ne voulez pas de retard audio, choisissez **Aucun**.

#### **Réglages de consommation**

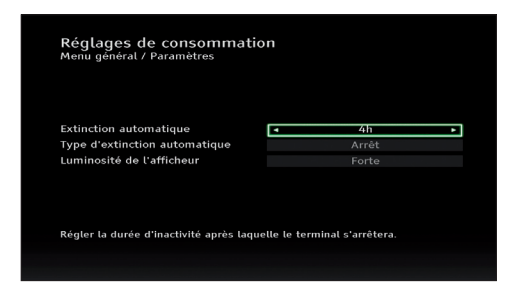

- • Extinction automatique : utilisez les touches  $\blacktriangleleft$  /  $\blacktriangleright$  pour régler la mise en veille automatique. Les durées disponibles vont de **1h** à **8h**, par paliers de une heure. Si vous ne voulez pas de veille automatique, choisissez **Désactiver**.
- • Type d'extinction automatique : utilisez les touches  $\blacktriangleleft$  /  $\blacktriangleright$  pour choisir l'état du terminal après le délai choisi pour l'extinction automatique. Les choix disponibles sont **Veille** et **Arrêt** (ce dernier choix diminuera la consommation électrique du terminal, mais il sera alors nécessaire d'utiliser le bouton  $\mathfrak O$  du panneau avant pour le réveiller).
- • Luminosité de l'afficheur : utilisez les touches  $\blacktriangleleft$  /  $\blacktriangleright$  pour régler la luminosité de l'afficheur. Les choix disponibles sont **Forte, Moyenne** et **Faible**.

#### **Paramètres d'usine**

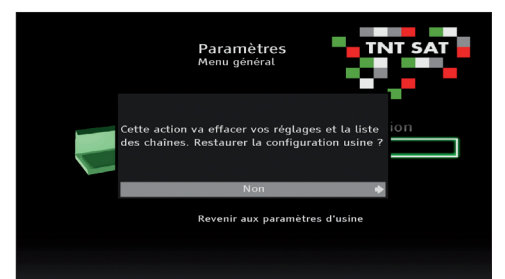

Pour rétablir les paramètres d'usine :

- $\blacksquare$  Utilisez les touches  $\blacktriangleleft$  /  $\blacktriangleright$  pour choisir l'option **Oui**.
- Appuyez sur **OK**.
- $\overline{3}$ Entrez votre code PIN
- Appuyez sur **OK**.

# FRANÇAIS

#### **5.4.4 Recherche des chaînes**

Utilisez ce menu pour rechercher de nouvelles chaînes, choisir un service régional et paramétrer votre installation satellite.

- Appuyez sur **MENU** pour afficher le menu général.
- **2** Appuyez sur la touche  $\blacktriangledown$  pour mettre en surbrillance **Recherche des chaînes**.
- **B** Appuyez sur **OK** pour afficher le menu **Recherche des chaînes**.

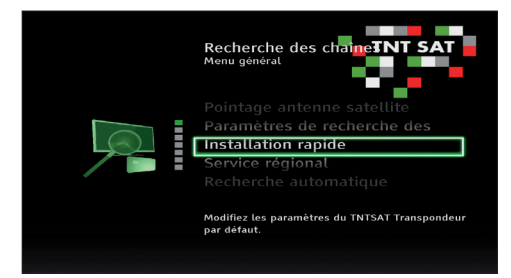

Le menu Recherche de chaînes est organisé en sept sous-menus thématiques : Installation rapide, Service régional, Recherche automatique, Recherche manuelle, Paramètres du LNB Universel, Pointage antenne satellite et Paramètres de recherche des chaînes.

#### **Installation rapide**

- $\blacksquare$  Utilisez les touches  $\blacktriangle / \blacktriangledown$  pour mettre **Installation rapide** en surbrillance.
- $|2|$ Appuyez sur **OK**.
- Entrez votre code PIN.

Référez-vous au chapitre *3.3 Configuration* pour l'installation de votre Terminal de Réception Satellite.

#### **Service régional**

Appuyez sur **OK** pour choisir un service régional. Référez-vous au chapitre *3.3 Configuration*.

#### **Recherche automatique**

Appuyez sur **OK** pour lancer une recherche automatique de toutes les chaînes disponibles.

#### Les nouvelles chaînes seront ajoutées aux chaînes déjà installées ou les remplaceront.

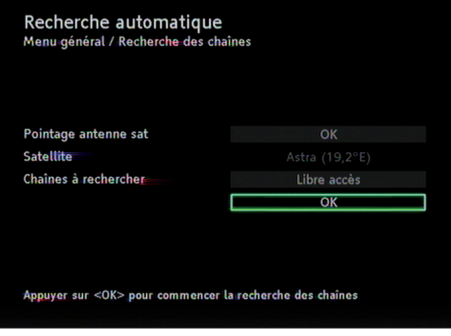

# **Recherche manuelle**<br>1 Appuvez sur **OK**

Appuyez sur **OK**. Le menu **Recherche manuelle** s'affiche.

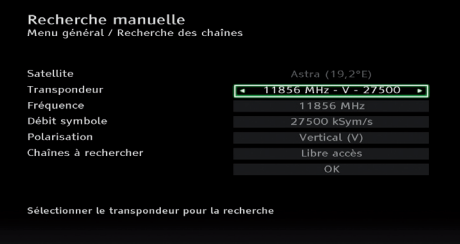

- 2 Utilisez les touches  $\triangle$  /  $\nabla$  pour mettre en surbrillance chaque option afin de les paramétrer :
	- Transpondeur : utilisez les touches  $\blacktriangleleft$  / $\blacktriangleright$ pour choisir le transpondeur à utiliser pour la recherche. La sélection du transpondeur règle automatiquement les paramètres de fréquence, débit symbole et polarisation.
	- • Fréquence : si nécessaire, utilisez le clavier numérique de la télécommande pour entrer une fréquence en MHz.
	- • Débit symbole : si nécessaire, utilisez le clavier numérique de la télécommande pour entrer une fréquence symbole.
	- Polarisation : si nécessaire, utilisez les touches  $\blacktriangleleft$  /  $\blacktriangleright$  pour choisir une polarisation verticale **Vertical (V)** ou une polarisation horizontale **Horizontale (H)**.
- • Chaînes à rechercher : utilisez les touches / pour choisir le type de chaînes à rechercher. Les choix disponibles sont **Libre accès** et **Toutes**.
- <sup>3</sup> Une fois les options paramétrées, appuyez sur  $\nabla$  pour mettre en surbrillance OK.
- Appuyez sur **OK**. La recherche des chaînes commence.

#### **Paramètres du LNB Universel**

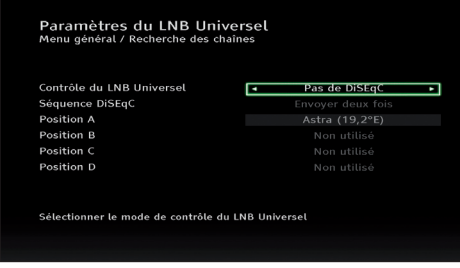

Utilisez les touches  $\blacktriangle$  /  $\blacktriangledown$  pour mettre en surbrillance chaque option afin de les paramétrer :

- • Contrôle du LNB Universel : utilisez les touches  $\blacktriangleleft$  /  $\blacktriangleright$  pour choisir le mode de contrôle du LNB Universel. Les choix disponibles sont **DiSEqC 1.0**, **LNB Universel non alimenté**, **Pas de DiSEqC** et **Toneburst**.
- • Séquence DiSEqC : utilisez les touches / pour choisir le nombre de séquence DiSEqC.
- Position A, B, C et  $D :$  Si votre installation d'antenne contient un commutateur DiSEqC, sélectionnez parmi les positions A, B, C ou D celle à laquelle vous affecterez le satellite Astra (19.2 Est).

Appuyez sur **OK** pour sélectionner un satellite ainsi que ses bandes basses et hautes en MHz.

## **Pointage antenne satellite**

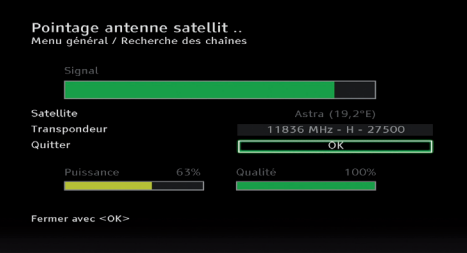

Ce menu vous donne des indications sur la puissance et la qualité du signal satellite. Ces indications peuvent vous aider à orienter votre antenne satellite. La couleur des barres correspond à la qualité du signal :

- • Couleur verte : signal de bonne qualité.
- • Couleur jaune : signal de qualité moyenne.
- • Couleur rouge : signal de mauvaise qualité.
- • Barre vide : absence de signal.

## **Paramètres de recherche des chaînes**

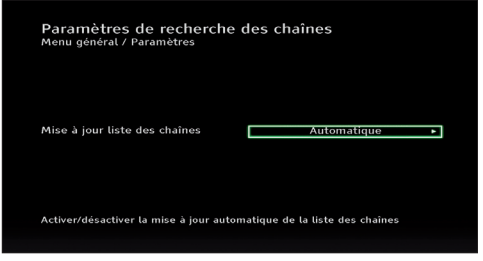

Utilisez les touches  $\blacktriangleleft$  /  $\blacktriangleright$  pour activer ou désactiver la mise à jour automatique de la liste des chaînes.

# **5.4.5 Contrôle Parental/Sécurité**

Dans ce menu se trouvent les options pour restreindre l'accès et l'utilisation du terminal.

- Appuyez sur **MENU** pour afficher le menu général.
- 2 Appuyez sur la touche  $\nabla$  pour mettre en surbrillance **Contrôle Parental/Sécurité**.

#### Appuyez sur **OK**.

Entrez votre code PIN et appuyez sur **OK**. Le menu suivant s'affiche.

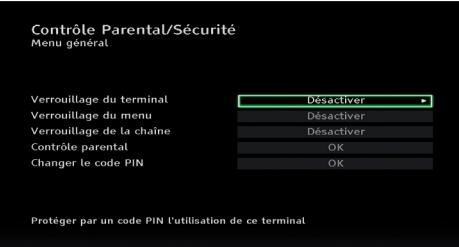

- **5** Utilisez les touches  $\triangle$  /  $\nabla$  pour mettre en surbrillance chaque option afin de les paramétrer :
	- • Verrouillage du terminal : utilisez les touches  $\blacktriangleleft$  /  $\blacktriangleright$  pour activer ou désactiver la protection du terminal par un code PIN.
	- • Verrouillage du menu : utilisez les touches / pour activer /désactiver la protection du menu général par un code PIN.
	- • Verrouillage du programme : utilisez les touches  $\blacktriangleleft$  /  $\blacktriangleright$  pour activer ou désactiver la restriction d'accès par code PIN aux chaînes que vous aurez choisies.
	- • Contrôle parental : appuyez sur **OK** pour définir le niveau de moralité. Le menu **Niveau de Moralité** s'ouvre. Référezvous au chapitre *3.3 Configuration*.
	- • Changer le code PIN : appuyez sur **OK** pour modifier le code PIN, puis suivez la procédure suivante :
		- **1/** Entrez votre code PIN actuel.
		- **2/** Appuyez sur **OK**.

 **3/** Entrez votre nouveau code PIN. **4/** Appuyez sur **OK**.

 **5/** Entrez une deuxième fois votre nouveau code PIN.

#### **6/** Appuyez sur **OK**.

Un message de confirmation apparait si l'opération a été réalisée.

**7/** Appuyez sur **OK** pour valider.

#### **5.4.6 Menu Viaccess**

Ce menu donne les informations sur la carte à puce, il permet d'en modifier les paramètres.

- Appuyez sur **MENU** pour afficher le menu général.
- **2** Appuyez sur la touche  $\nabla$  pour mettre en surbrillance **Menu Viaccess**.
- Appuyez sur **OK**. Le menu suivant s'affiche.

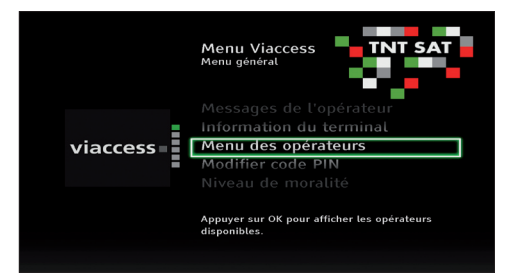

Le menu Viaccess est organisé en six sous-menus thématiques : Menu des opérateurs, Modifier code PIN, Niveau de moralité, Consultation, Messages de l'opérateur et Information du terminal.

#### **Menu des opérateurs**

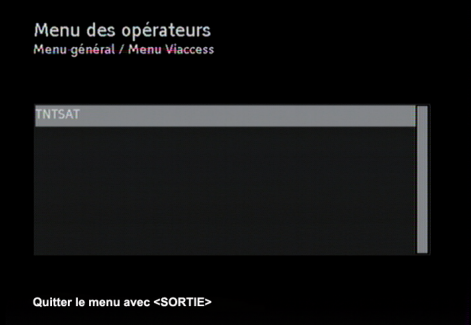

Ce menu vous liste les opérateurs disponibles. Vous pouvez accéder à la liste des droits pour votre opérateur en appuyant sur **OK**.

#### **Modifier code PIN**

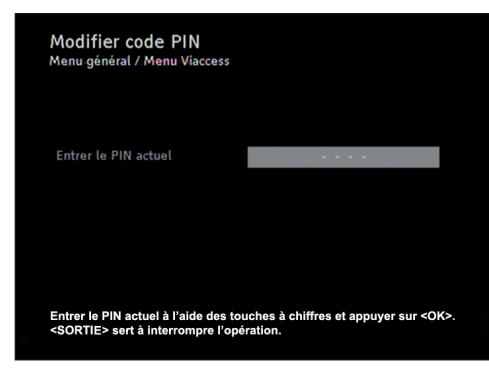

Pour modifier votre code PIN :

- **1** Entrez votre code PIN actuel.
- Appuyez sur **OK**.
- **B** Entrez votre nouveau code PIN.
- Appuyez sur **OK**.
- **Entrez une deuxième fois votre nouveau** code PIN.
- Appuyez sur **OK**.

Un message de confirmation apparait si l'opération a été réalisée.

Appuyez sur **OK** pour valider

#### **Niveau de Moralité**

Utilisez ce menu pour paramétrer le niveau de moralité avec les touches gauche/droite et appuyez sur **OK**.

#### **Consultation**

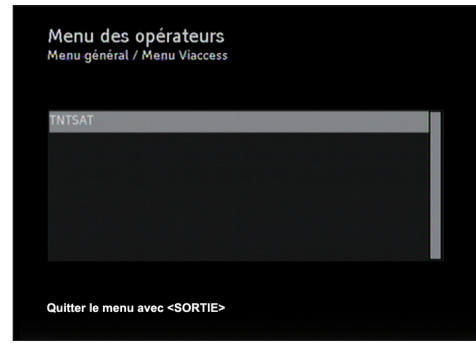

Ce menu vous indique les opérateurs disponibles. Vous pouvez accéder à la liste des achats d'articles pour votre opérateur en appuyant sur **OK**.

#### **Messages de l'opérateur**

Messages de l'opérateur Menu général / Menu Viaccess Dernier message recu : Aucun autre message n'est disponible.

Ce menu répertorie les messages provenant de votre opérateur.

#### **Information du terminal**

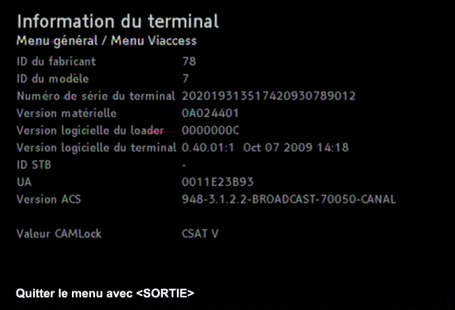

Ce menu présente des renseignements utiles à propos de votre terminal.

#### **5.4.7 Information technique**

Dans ce menu sont indiquées diverses informations sur la chaîne sélectionnée et sur le Terminal de Réception Satellite.

- $\vert$  1 Appuyez sur **MENU** pour afficher le menu général.
- **2** Appuyez sur la touche  $\nabla$  pour mettre en surbrillance **Information technique**.

34 Utilisation avancée de votre Terminal de Réception Satellite

# FRANÇAIS FRANÇAIS

# Appuyez sur **OK**.

Le menu suivant s'affiche.

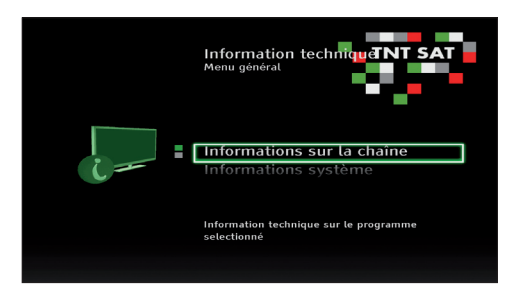

Deux sous-menus sont disponibles, Informations sur la chaîne et Informations système.

#### **Informations sur la chaîne**

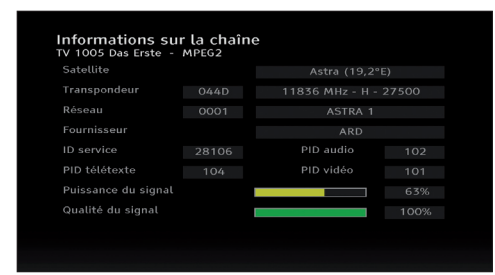

Ce menu vous donne des informations techniques sur la chaîne que vous regardez actuellement.

#### **Informations système**

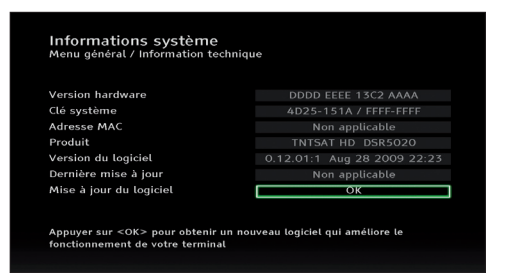

Ce menu vous donne des informations sur votre Terminal de Réception Numérique. C'est également ici que vous pouvez mettre à jour le logiciel. Pour cela :

Appuyez sur **OK**.

Un message de confirmation s'affiche.

- 2 Utilisez les touches  $\blacktriangleleft$  /  $\blacktriangleright$  pour sélectionner **Oui**.
- **B** Appuyez sur OK. Le Terminal de Réception Numérique recherche une mise à jour.

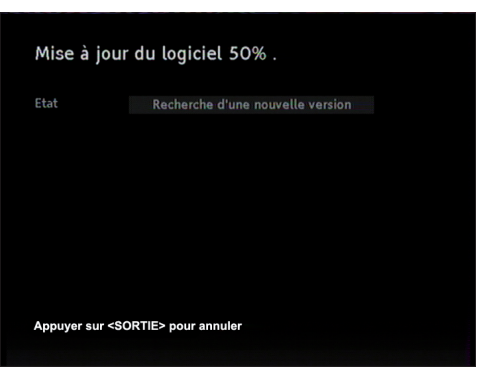

# 6 Maintenance

## **6.1 Nettoyage**

Pour le nettoyage, utilisez un chiffon légèrement humide. N'utilisez jamais de matériau abrasif ni de produit de nettoyage en aérosol.

#### **6.2 Remplacement**

Le Terminal de Réception Satellite ne contient aucun composant dont l'utilisateur pourrait assurer seul la maintenance. N'essayez pas de l'ouvrir. Toute opération de maintenance doit être effectuée par un centre qualifié.

## **6.3 Recyclage**

Votre produit a été conçu et fabriqué avec des matériaux et des composants de haute qualité qui peuvent être recyclés et réutilisés.

Veuillez vous renseigner auprès de votre commune sur le système de tri sélectif mis en place pour les appareils électriques et électroniques.

Veuillez respecter les prescriptions en vigueur et ne jetez pas vos appareils hors d'usage à la poubelle comme des déchets ménagers normaux. La mise au rebut de votre ancien appareil contribue à prévenir des conséquences négatives potentielles pour l'environnement et la santé.

# 7 Garantie et service

#### Cher client,

Nous vous remercions d'avoir acquis ce produit Philips. Pour de plus amples informations sur la garantie Philips applicable, veuillez consulter le site Web Philips **www.philips.com/guarantee**. La garantie Philips ne remet pas en cause vos droits prévus par la loi. Si vous n'avez pas accès à Internet, veuillez prendre contact avec le Service Consommateurs Philips, dont les coordonnées sont données dans la liste des centres de service aux consommateurs ci-après.

# **Note**

La carte TNTSAT est garantie comme les accessoires du pack.

## **FRANCE**

Telephone : 0805 025 510 (appel gratuit depuis un poste fixe)

# 8 Caractéristiques techniques

Ce produit est conforme aux directives européennes suivantes : 2006/95/CE et 2004/108/CE.

Ce produit est conforme aux directives européennes suivantes :

-R&TTE 1999/5/CE

# **Tuner satellite**

- • Fréquence de réception satellite:
- • Bande Ku (10.7 GHz à 12.75 GHz)
- • Fréquence d'entrée du Terminal : 950 MHz à 2150 MHz
- • Gamme des niveaux d'entrée du terminal : 65 à -25 dBm
- • Impédance d'entrée : 75 Ohm

# **Démodulation**

- Type: DVB-S
- Constellation : DVB-S QPSK
- • Débit Symbole (MS/s) DVB-S: 10 à 30

# **Décodage vidéo**

## **Définition standard :** MPEG2 MP@ML, MPEG4 AVC MP@L3

- • Débit maximum 15 Mbit/s
- • Format d'image 4:3 et 16:9

# **Décodage audio**

- MPEG1Layer I, II
- • Taux d'échantillonnage : 32, 44.1 ou 48 kHz

# **Convivialité**

- Réception du bouquet TNTSAT
- Réception des offres Canal+ / Canalsat : Réception des chaînes en libres accès du satellite Astra 1 (19,2° Est)
- • Installation automatique des chaînes
- • Mise à jour automatique de la liste des chaînes
- • Modes TV et Radio
- • Edition des listes de chaînes favorites
- • Contrôle parental
- • Guide électronique des programmes
- • 8 programmations d'enregistrement
- • Décodeur télétexte intégré
- • Sortie bitstream audio numérique

# **Alimentation LNB**

- • Tension : 0, 14, 18 V
- • Courant : 350 mA maximum
- Signal 22 kHz
- • Commande LNB : DiSEqC 1.0, Tone Burst

## **Contrôle d'accès**

**Embarqué**: Viaccess 3.0

• 1 x lecteur de carte à puce

#### **Face arrière**

- 1 x IEC 169-24 femelle (entrée SAT)
- • 2 x Péritel (TV,AUX)
- $\cdot$  1 x RCA (S/PDIF)
- 1 x Entrée alimentation (12V)

# **Entrées / sorties péritel**

#### **Péritel TV (EXT1 TV))**

Sorties : RVB, Vidéo SECAM ou PAL, Audio D/G réglable

# **Péritel AUX (EXT2 AUX)**

Sorties : Vidéo SECAM ou PAL, Audio D/G Entrée : Vidéo SECAM ou PAL, RVB, Audio D/G

#### **Sorties Audio**

Sorties analogiques : Mono ou Stéréo Sortie numérique (1): PCM (2 canaux) ou bitstream (multicanaux)

# **Boutons & afficheurs**

- 1 x afficheur LED 4x7 segments
- 1 x Diode LED bicolore
- $\cdot$  3 x boutons : On/Off, P+, P-

#### **Accessoires**

- • Télécommande
- • Manuel utilisateur
- • Batteries: 2 x 1.5V type AAA/R03
- Bloc d'alimentation  $(12V = 1,1,85 A)$
- • Carte d'accès TNTSAT
- • Câble Péritel

#### **Dimensions / Consommation**

#### **Gamme de température (°C)**

- • De fonctionnement : +5 à 45
- $\cdot$  De stockage : -25 à +70

#### **Tension secteur**

• AC 230 V +/- 10%, 50 Hz

#### **Consommation**

- $\cdot$  En mode actif : 6,6 W (1)
- • Mode veille active : 2,8 W
- • Mode Arrêt : 0,95 W

#### **Poids** :

- Terminal seul : 0,353 Kg
- Poids avec emballage : 0,965 Kg

#### **Dimensions** :

- Produit (mm) :  $210 \times 140 \times 38$
- Emballage (mm) :  $270 \times 235 \times 70$

(1) Avec 150 mA de consommation LNB.

Les spécifications et finitions du produit sont sujettes à modification sans avis préalable.

# 9 Glossaire

# $\Delta$

#### **Audio numérique**

Signal sonore qui a été numérisé. Un son numérique est disponible sur la sortie SPDIF. Cette prise envoie un flux numérique qui contient de 2 à 6 canaux audio.

# B.

#### **Boucle PERITEL**

Fonction permettant un transfert automatique du signal pour une lecture à partir d'un magnétoscope ou d'un lecteur/enregistreur DVD branché à une prise péritel EXT2 AUX.

# $\overline{c}$

#### **Code PIN**

Code à 4 chiffres utilisé pour autoriser l'accès à des programmes cryptés verrouillés ou diffusés avec un code de contrôle parental.

#### D

#### **Décryptage/crypté**

De nombreuses chaînes de télévision sont brouillées. Pour les décrypter, vous avez besoin d'une carte à puce.

#### **Dolby Digital**

Système audio surround conçu par les Laboratoires Dolby contenant jusqu'à six canaux de son numérique (à gauche et à droite à l'avant, gauche surround et droite surround, centre et caisson de basses subwoofer).

# E

#### **EPG**

Electronic Program Guide : guide électronique des programmes qui donne un aperçu des programmes en cours et à venir.

# F.

#### **Format d'image**

Le format d'image désigne le rapport entre la longueur et la hauteur des écrans de téléviseur. Le rapport d'un téléviseur standard est de 4:3, tandis que le rapport d'un téléviseur haute définition ou à grand écran est de 16:9.

# $\mathsf{s}$

## **SDTV**

Standard Definition Television :Télévision en définition standard.

# $\top$

#### **TNT**

Télévision Numérique Terrestre : système de diffusion numérique

# 10 Questions fréquentes

#### **Pas de son ou d'image ni de message lors de la première installation**

Vérifiez l'alimentation électrique de vos appareils.

#### **Pas de son ou d'image lors de la première installation mais l'afficheur indique un message**

- • Appuyez sur **P+** / **P-** ou sur n'importe quelle touche du clavier numérique de la télécommande.
- • Vérifiez les connexions Péritel.

#### **Réception très mauvaise ou absente**

Vérifiez vos branchements, vos câbles et le pointage de votre antenne satellite (voir chapitre Pointage antenne satellite).

#### **Vous ne trouvez pas les chaînes que vous pensez pouvoir recevoir**

Vérifiez que votre terminal est à au moins 3 mètres de distance d'un téléphone sans fil pour éviter les interférences

Essayez de relancer la recherche de chaînes. S'il vous manque toujours des chaînes, il sera peutêtre nécessaire de faire vérifier votre installation satellite par un installateur.

# **Note**

Vous ne trouverez pas les chaînes d'un satellite autre que Astra1 (19°2 Est).Votre terminal est dédié exclusivement à la réception des chaînes du satellite Astra1

#### **L'image de certaines chaînes semble étirée ou écrasée**

Vérifiez le format de l'écran dans le menu **Format d'image** (voir chapitre *Préférences*). Si votre téléviseur est au format 16/9, vérifiez ses paramètres. Le format d'image étant géré par le Terminal de Réception Satellite, réglez votre téléviseur sur "Plein écran" ou équivalent (référez-vous au manuel utilisateur de votre téléviseur).

#### **La télécommande ne fonctionne pas et tous les afficheurs de façade sont éteints**

Vérifiez que le terminal est correctement branché à la prise secteur et appuyez sur la touche (Marche / Arrêt) du terminal pour le mettre en marche.

#### **La télécommande ne fonctionne pas et l'afficheur indique un numéro de programme**

Vérifiez que les piles de la télécommande sont présentes et correctement insérées. Orientez bien la télécommande vers le panneau avant du terminal lorsque vous appuyez sur les boutons.

Si un enregistrement a été programmé et est en cours d'exécution, le terminal est verrouillé pour garantir la bonne exécution de votre enregistrement. Pour déverrouiller le terminal vous devez annuler l'enregistrement en appuyant sur la touche verte puis sur la touche **OK.**

#### **La télécommande ne fonctionne pas et l'afficheur indique l'heure ou "--:--"**

Le terminal est en mode veille.Vérifiez que les piles de la télécommande sont présentes et correctement insérées. Orientez bien la télécommande vers le panneau avant du terminal et appuyez sur l'un des boutons suivants pour le mettre en marche :

- (<sup>I</sup>) sur la télécommande
- **• P+** / **P-** sur la télécommande ou sur le terminal,
- • N'importe quelle touche du pavé numérique de la télécommande.

#### **Pas de son ou d'image mais l'afficheur indique l'heure ou "--:--"**

Le terminal est en mode veille. Appuyez sur un des boutons suivants pour le mettre en marche :

- $\cdot$  O sur la télécommande.
- • P+ / P- sur la télécommande ou sur le terminal,
- • N'importe quelle touche du pavé numérique de la télécommande.

#### **Image figée, la télécommande ne fonctionne pas, et aucune des solutions ci-dessus ne fonctionne**

Appuyez sur  $\Phi$  sur le panneau avant pendant 5 secondes pour forcer un redémarrage complet de votre Terminal de Réception Satellite.

#### **Un message indiquant que la carte est absente ou mal insérée apparaît**

Vérifiez que la carte d'accès est correctement insérée (puce vers le haut) dans le terminal.

#### **Vous avez programmé un enregistrement sur votre terminal, mais il n'a pas été effectué**

Lorsque vous programmez un enregistrement sur le terminal, assurez-vous de programmer également votre enregistreur pour les mêmes date et heure.

## **L'ordre des chaînes a changé dans la liste principale**

La numérotation a été changée par le diffuseur. Vous pouvez créer une liste de chaînes favorites dans laquelle vous mettrez les chaînes dans l'ordre souhaité. Reportez-vous au chapitre **Favoris**.

**Vous observez une désynchronisation entre le son et de l'image alors que la sortie Audio Numérique de votre terminal est connectée à un amplificateur audio ou un équipement Home Cinéma** Accédez à l'option **Retard Audio** du menu **Paramètres Audio** puis appuyez sur **OK**

2 Sélectionnez avec les touches  $\blacktriangleleft / \blacktriangleright$  la valeur du retard assurant la synchronisation Audio / Vidéo

- **3** Appuyez sur OK pour valider votre choix
- Appuyez sur **SORTIE** pour sortir du menu

# **Vous êtes abonné Canal+ et vous avez oublié le code PIN de votre Carte d'abonné**

Référez-vous à la documentation Canal+ livrée avec votre contrat afin d'y trouver les coordonnées téléphoniques et Internet vous permettant de faire la demande de mise à jour du code PIN de votre carte.

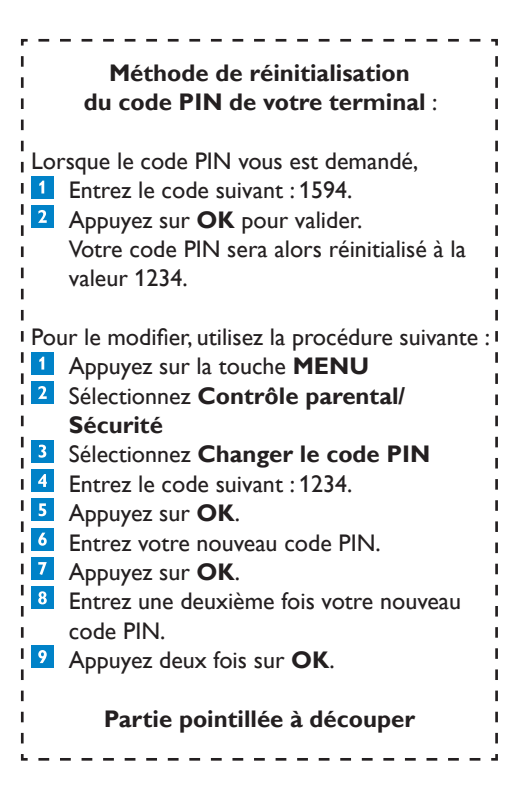

# **Contacts**

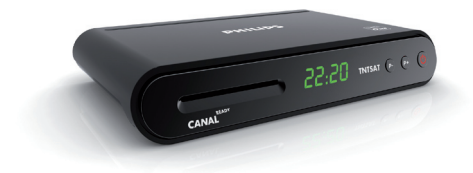

**DSR 2020** Numéro de série :

# **FRANCE**

Telephone : 0805 025 510

# **Conseil**

Pour obtenir les dernières informations sur ce produit et les mises à jour de ce manuel, rendezvous sur **www.philips.com/support.**

# Marques et logos

PHILIPS et le bouclier de PHILIPS sont des marques déposées de Koninklijke Philips Electronics N.V. et sont utilisées dans le cadre d'une licence par Pace plc.

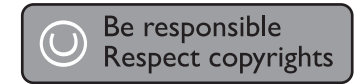

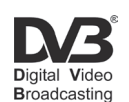

DVB est une marque déposée de Digital Video Broadcasting Project (1991 à 1996).

Imprimé sur du papier prenant en considération l'environnement.

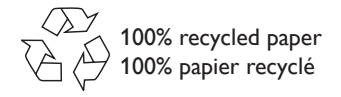

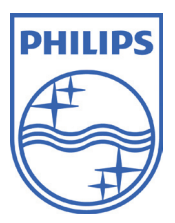

© 2009 Koninklijke Philips Electronics N.V. All rights reserved. Document order number: 502-7136300